# «ПРОГРАММНЫЙ КОМПЛЕКС МОНИТОРИНГА И ПРЕДИКТИВНОЙ АНАЛИТИКИ СИСТЕМЫ АКБ»

Руководство пользователя

## Оглавление

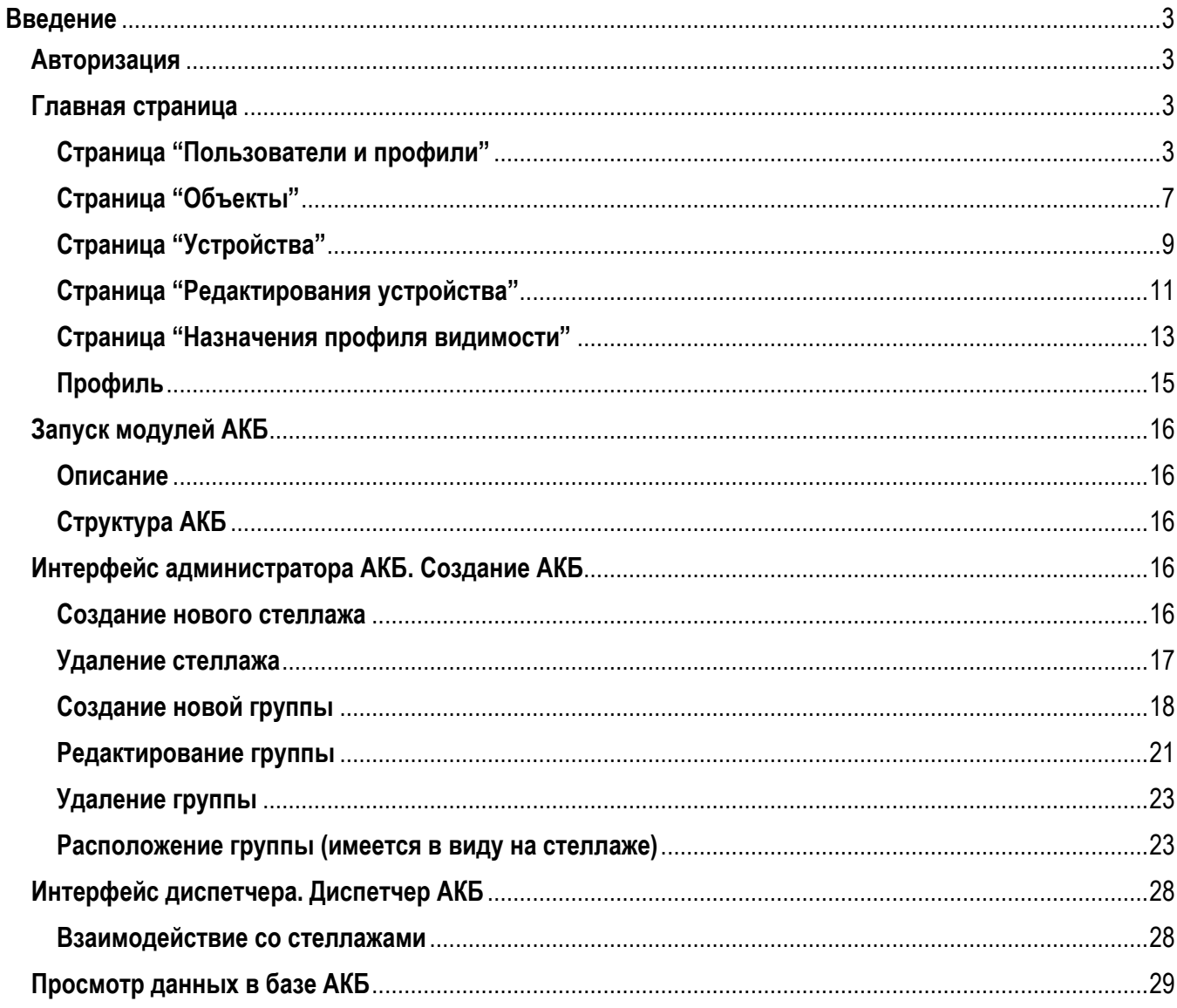

#### <span id="page-2-0"></span>**Введение**

Для запуска системы ознакомьтесь с файлом «Инструкция по установке».

#### <span id="page-2-1"></span>**Авторизация**

При входе в «Программный комплекс мониторинга и предиктивной аналитики системы АКБ» откроется окно, в которое необходимо ввести созданные логин и пароль (рис. 1). Пользователь при первом запуске создается по умолчанию с логином "admin" и паролем "admin".

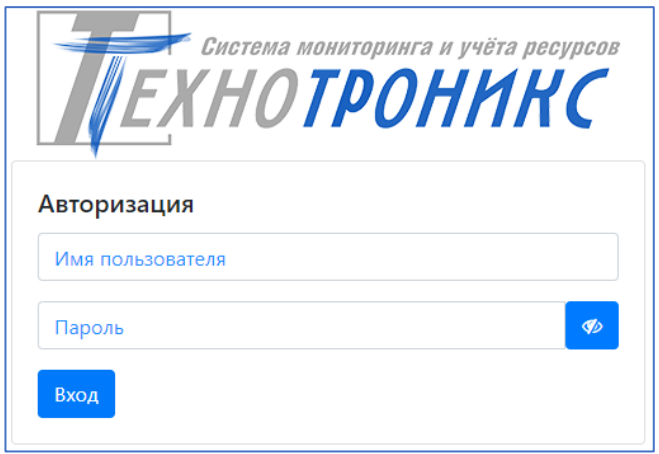

Рис. 1. Вход в систему

#### <span id="page-2-2"></span>**Главная страница**

На данной странице (рис. 2) расположены кнопки для просмотра «Профиля», «Данных в базе АКБ» и кнопки перехода на другие страницы для администрирования частей, составляющих комплекс (выделено красной рамкой). Все составные части при создании автоматически получают уникальные идентификаторы (id), поэтому исключается их «перепутывание». Однако, для удобства пользования не рекомендуется применять одинаковые названия для разных частей. Либо следует вводить дополнительный отличительный признак в виде букв, цифр или их сочетания.

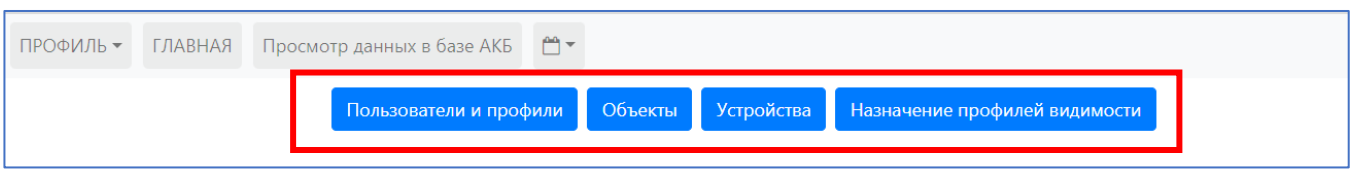

Рисунок 2. Главная страница

#### <span id="page-2-3"></span>**Страница "Пользователи и профили"**

На данной странице отображаются списки пользователей с указанием доступных возможностей, профилей видимости в виде таблиц (рис. 3). С доступностью их создать, редактировать, удалить и сохранить. Также на странице можно назначить пользователям профили видимости.

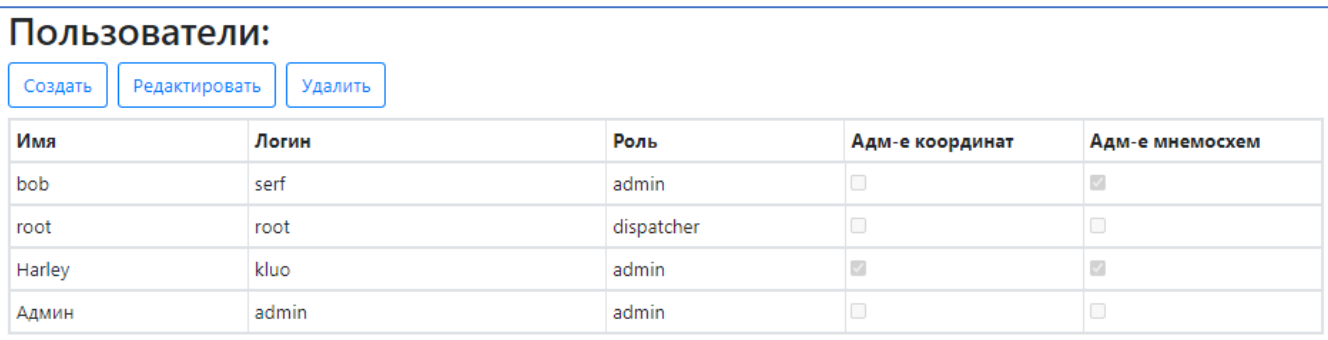

# Профили видимости:

 $\overline{1}$ 

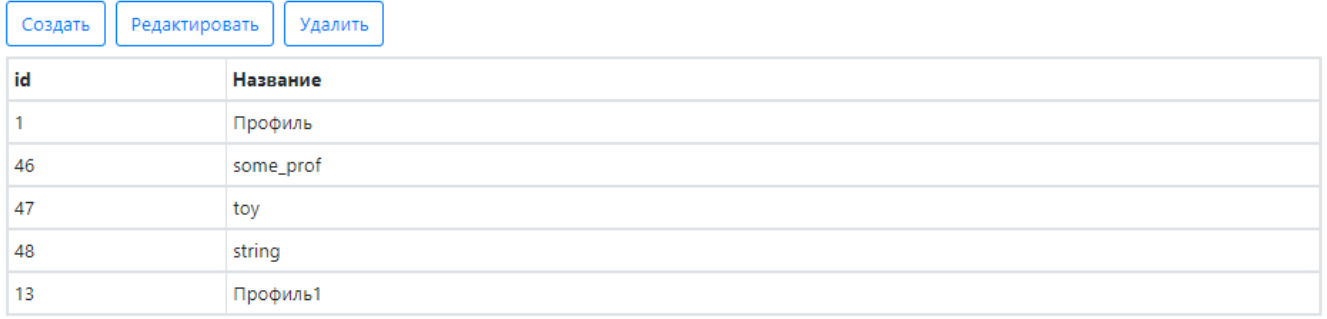

 $\overline{\phantom{0}}$ 

## Изменение профилей видимости:

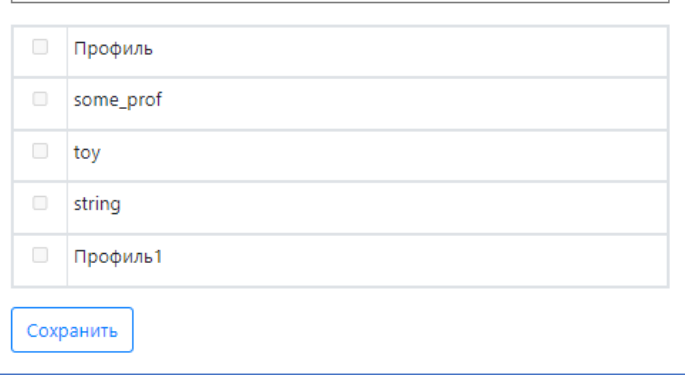

Рисунок 3. Страница «Пользователи»

Данные в таблицах «Пользователи» и «Профили видимости» могут быть отсортированы по любому из столбцов. Для этого необходимо нажать ячейку, содержащую заголовок столбца (например, «Имя», см. рис. 4).

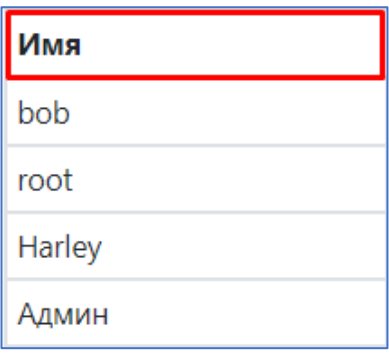

Рисунок 4. Заголовок «Имя»

Первое нажатие применяет сортировку – по возрастанию (см. рис. 6), повторное – по убыванию (см. рис. 5).

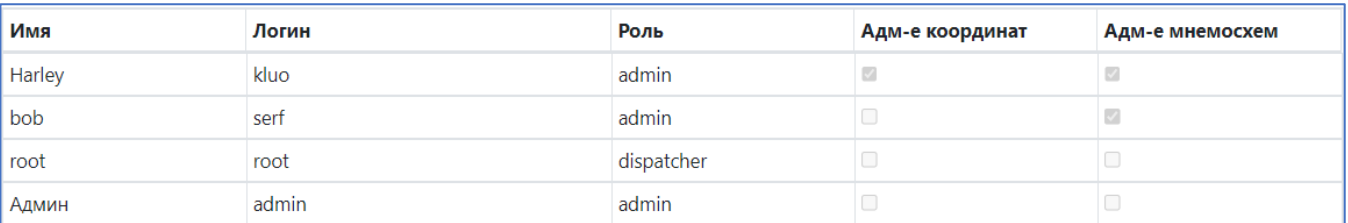

Рисунок 5. Сортировка по имени по алфавиту вверх

| Имя    | Логин | Роль       | Адм-е координат | Адм-е мнемосхем |
|--------|-------|------------|-----------------|-----------------|
| Админ  | admin | admin      |                 |                 |
| root   | root  | dispatcher |                 |                 |
| bob    | serf  | admin      |                 |                 |
| Harley | kluo  | admin      |                 |                 |

Рисунок 6. Сортировка по имени по алфавиту вниз

Для создания нового пользователя необходимо нажать «Создать» (рис. 7), после чего будет открыто окно (рис. 8).

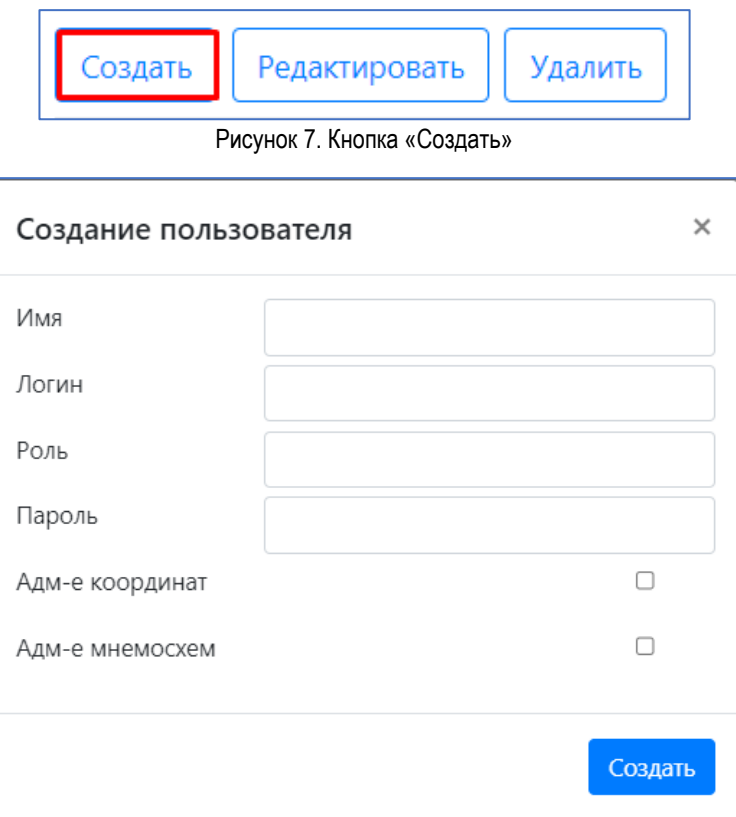

Рисунок 8. Окно создания пользователя

Все поля обязательны для заполнения. При нажатии на кнопку «Создать» информация о созданном пользователе будет записана в базу и отобразится в таблице (рис. 9).

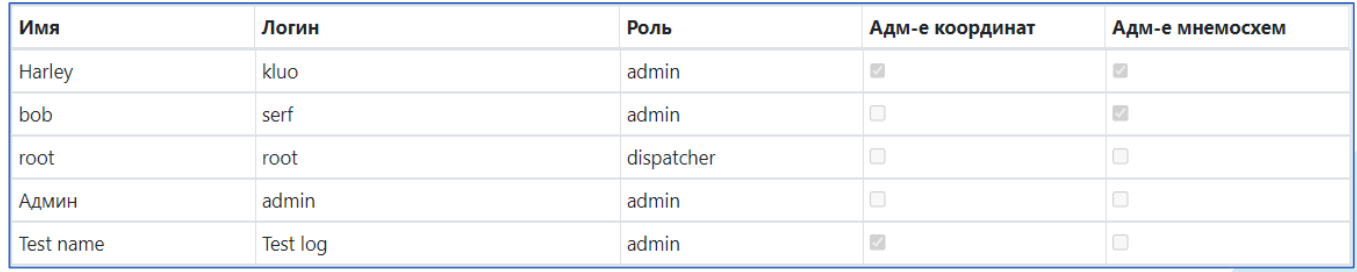

Рисунок 9. Таблица «Пользователи»

Для удаления или редактирования данных пользователя необходимо выбрать нужного нажатием левой кнопкой мыши на строку таблицы (рис. 10).

| Имя       | Логин    | Роль       | Адм-е координат          | Адм-е мнемосхем |
|-----------|----------|------------|--------------------------|-----------------|
| Harley    | kluo     | admin      |                          |                 |
| bob       | serf     | admin      |                          |                 |
| root      | root     | dispatcher |                          |                 |
| Админ     | admin    | admin      |                          |                 |
| Test name | Test log | admin      | $\overline{\mathcal{L}}$ |                 |

Рисунок 10. Выбор пользователя

Для удаления пользователя необходимо нажать «Удалить» (рис. 11), после чего будет открыто окно подтверждения (рис. 12).

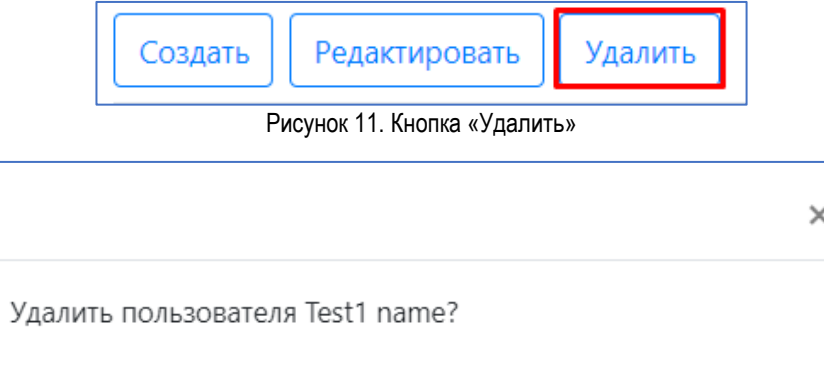

Рисунок 12. Окно удаления пользователя

OK

При нажатии на кнопку «ОК» пользователь будет удален. Таблица «Профили видимости» имеет аналогичные функции. Для назначения профилей видимости необходимо выбрать пользователя из выпадающего списка (рис. 13).

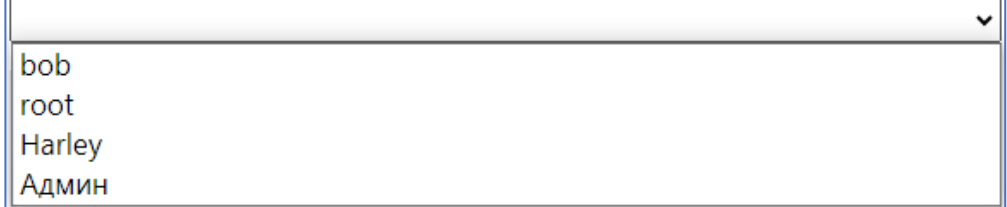

Рисунок 13. Выпадающий список пользователей

Текущие профили видимости пользователя будут отмечены (рис. 14).

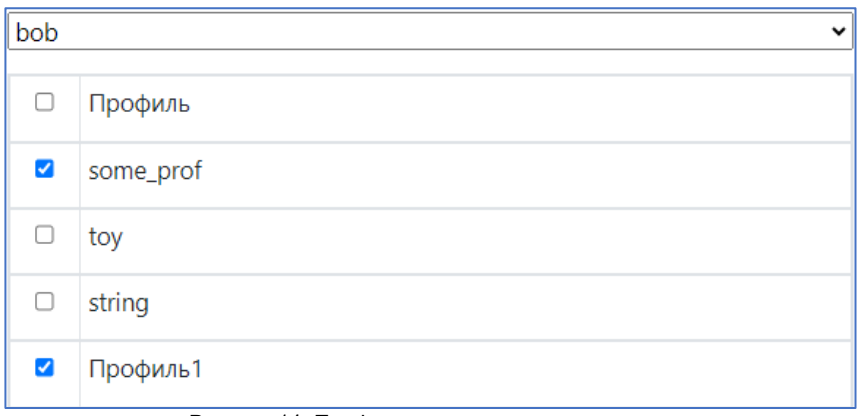

Рисунок 14. Профили видимости пользователя

Для сохранения изменений необходимо нажать «Сохранить» (рис. 15), после чего профили видимости будут изменены.

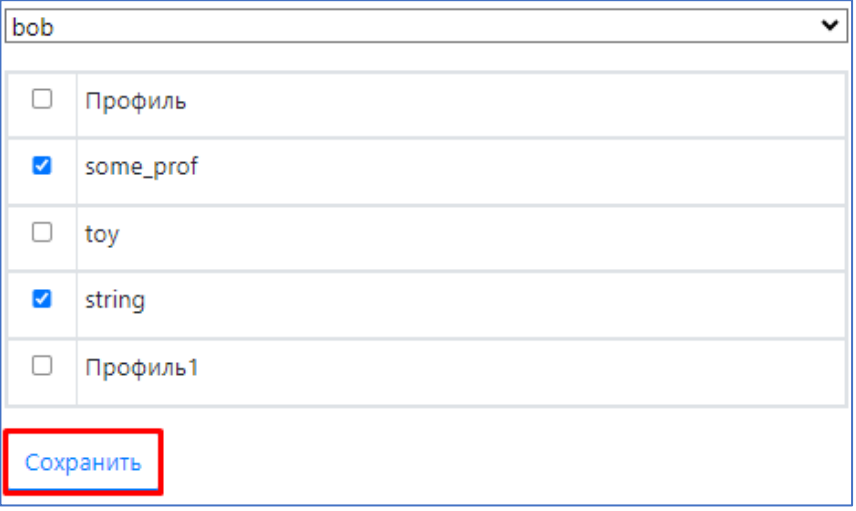

Рисунок 15. Кнопка «Сохранить»

#### <span id="page-6-0"></span>**Страница "Объекты"**

На данной странице отображается список названий объектов, на которых имеются аккумуляторные батареи для мониторинга, в виде таблицы (рис. 16).

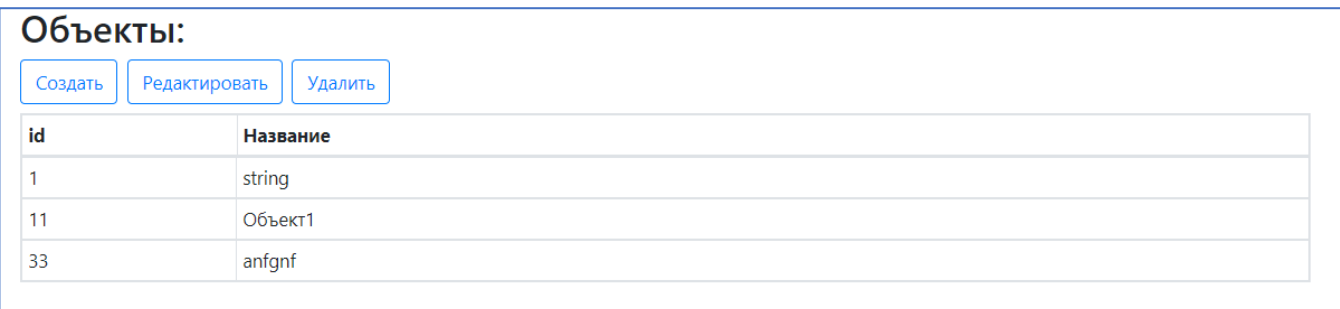

Рисунок 16. Страница «Объекты»

Данные могут быть отсортированы по любому из столбцов. Для создания нового объекта необходимо нажать «Создать» (рис. 17), после чего будет открыто окно.

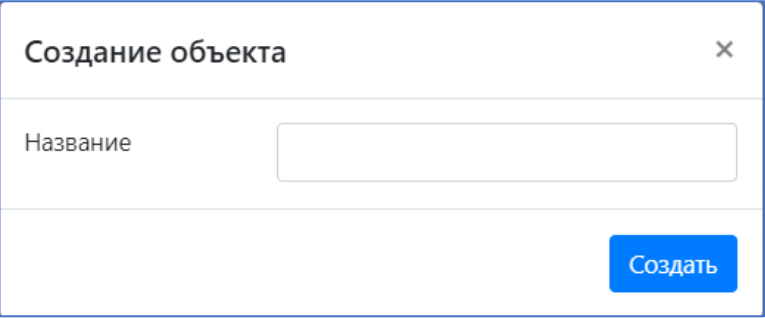

Рисунок 17. Окно создания объекта

Поле «Название» обязательно для заполнения. При нажатии на кнопку «Создать» информация о созданном объекте будет записана в базу и отобразится в таблице (рис. 18). Также объект можно создать при создании устройства.

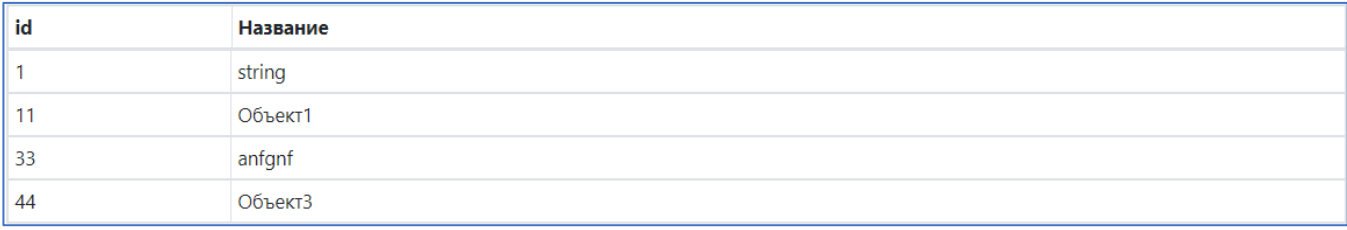

Рисунок 18. Таблица «Объекты»

Для редактирования или удаления объекта необходимо выбрать нужный. Выбор осуществляется нажатием левой кнопкой мыши на строку таблицы (рис. 18). Для изменения объекта необходимо нажать «Редактировать» , после чего будет открыто окно (рис. 19).

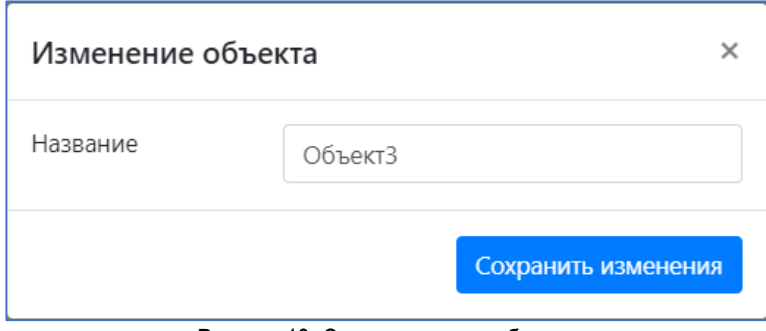

Рисунок 19. Окно изменения объекта

Поле «Название» обязательно для заполнения. При нажатии на кнопку «Сохранить изменения» (рис. 19) информация об объекте будет обновлена в базе и отобразится в таблице (рис. 20).

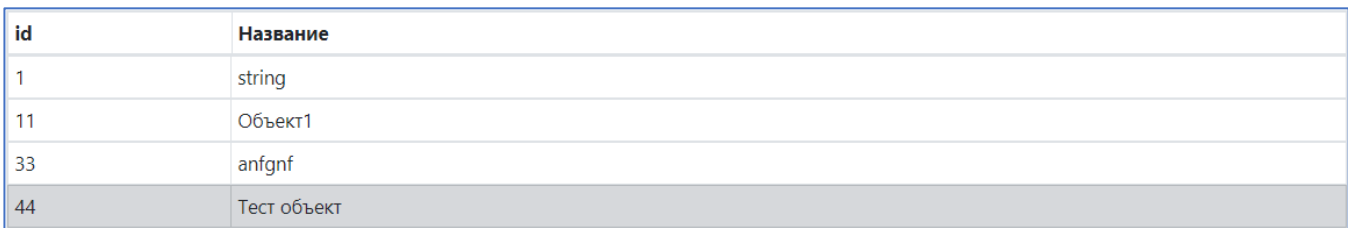

Рисунок 20. Таблица «Объекты»

Для удаления объекта необходимо нажать «Удалить» (рис. 21), после чего будет открыто окно подтверждения.

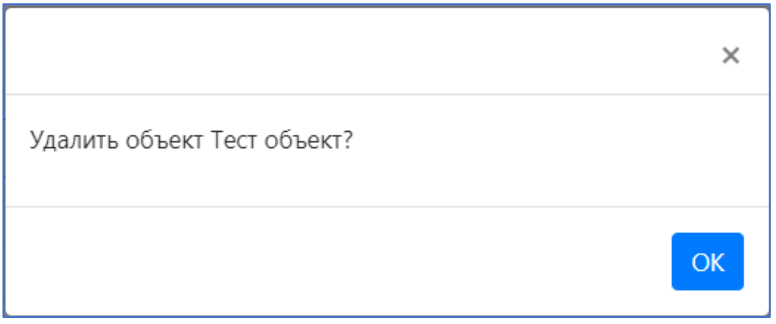

Рисунок 21. Окно удаления объекта

При нажатии на кнопку «ОК» (рис. 21) объект будет удален.

## <span id="page-8-0"></span>**Страница "Устройства"**

На данной странице отображается список контроллеров, выполняющих функцию сбора данных, в виде таблицы устройств (рис. 22). Слева расположены фильтры, позволяющие управлять отображением устройств в таблице для ускорения и более удобного просмотра. На одном объекте могут быть несколько устройств, поэтому имя должно позволять идентифицировать их (устройства) безошибочно. Как правило, одно устройство не может принадлежать нескольким объектам.

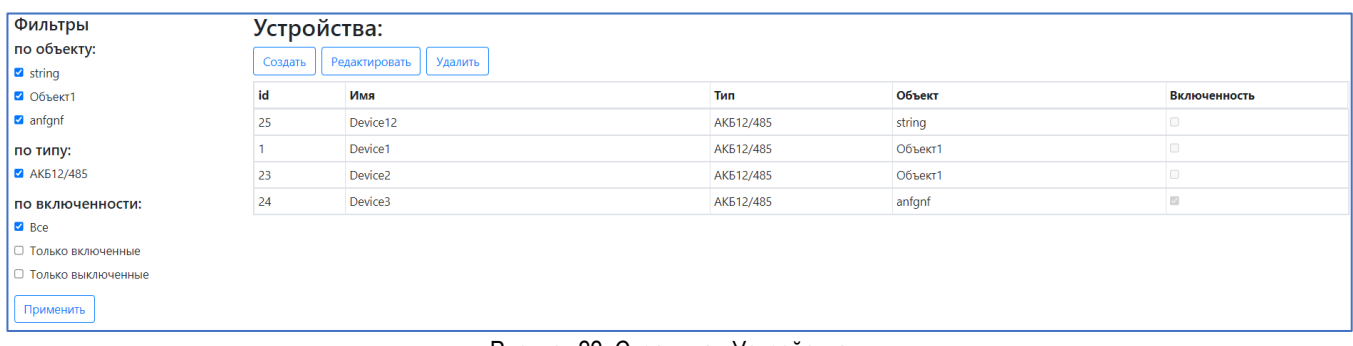

Рисунок 22. Страница «Устройства»

Данные могут быть отсортированы по любому из столбцов. Для создания нового устройства необходимо нажать «Создать» (рис. 23), после чего будет открыто окно.

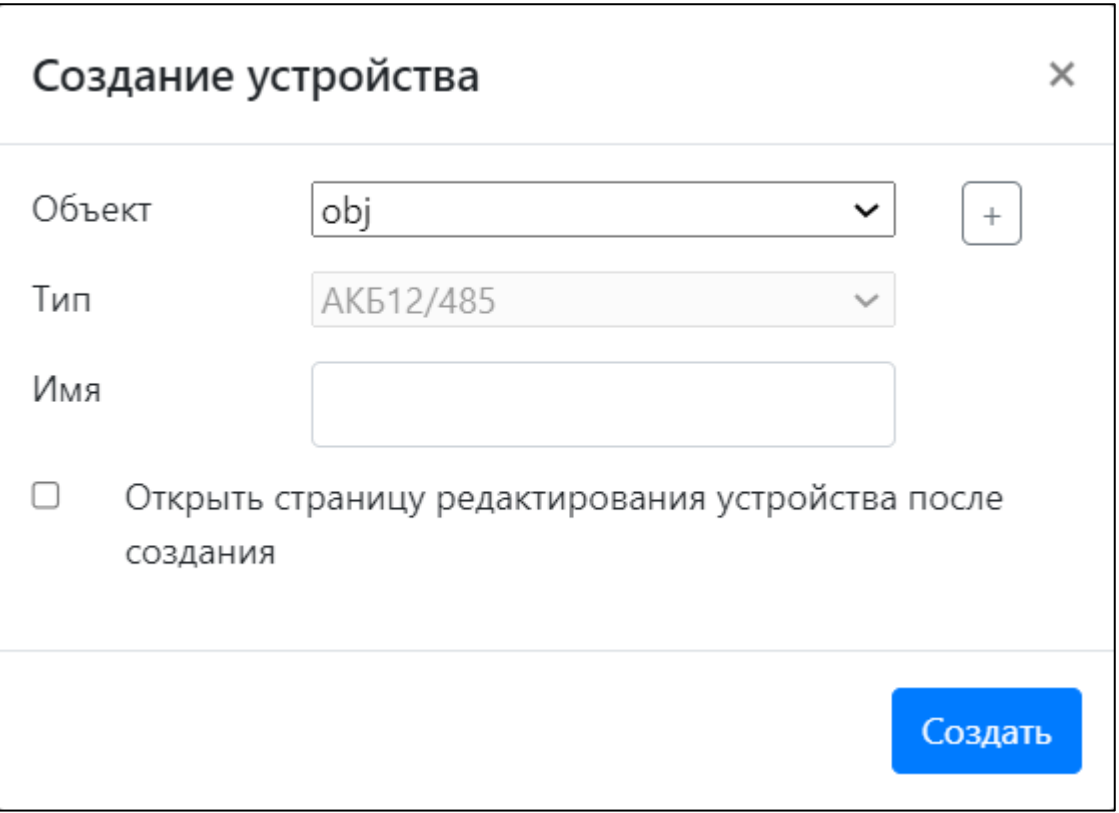

Рисунок 23. Окно создания устройства

Объект выбирается из выпадающего списка (рис. 24), при необходимости можно создать новый, нажав «+».

Рисунок 24. Окно создания устройства

Тип устройства установлен по умолчанию. Поле «Имя» обязательно для заполнения. При нажатии на кнопку «Создать» информация о созданном устройстве будет записана в базу и отобразится в таблице (рис. 25).

| id | Имя                 | Тип       | Объект  | <b>Включенность</b> |
|----|---------------------|-----------|---------|---------------------|
| 25 | Device12            | AK512/485 | string  |                     |
|    | Device1             | AK512/485 | Объект1 |                     |
| 23 | Device <sub>2</sub> | AK512/485 | Объект1 |                     |
| 24 | Device3             | AK512/485 | anfgnf  |                     |
| 34 | <b>Test Device</b>  | AK512/485 | string  |                     |

Рисунок 25. Таблица «Устройства»

Если внизу окна выставлена галочка «Открыть страницу редактирования устройства после создания», то сразу после будет открыта страница редактирования устройства. Также эта страница будет открыта после выбора устройства при нажатии «Редактировать». Для удаления объекта необходимо нажать «Удалить» (рис. 26), после чего будет открыто окно подтверждения.

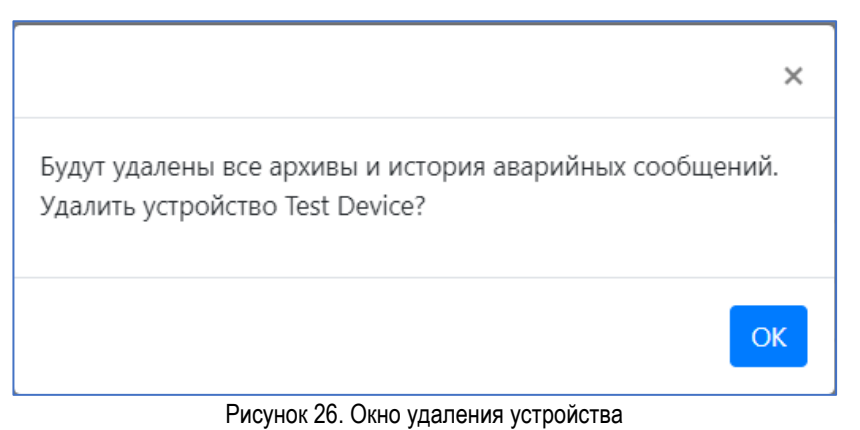

При нажатии на кнопку «ОК» устройство будет удалено. Для таблицы реализованы фильтры:

- по объекту;
- по типу устройства;
- по признаку включенности: все, только включенные, только выключенные.

#### <span id="page-10-0"></span>**Страница "Редактирования устройства"**

На странице редактирования устройства есть возможность изменять параметры устройства и сигналов, которые «привязаны» к данному устройству.

Чтобы перейти на страницу редактирования устройства, нужно на странице устройств выбрать устройство, нажав левой кнопкой мыши по строке устройства, которое следует изменить и нажать на кнопку редактирования (рис. 27).

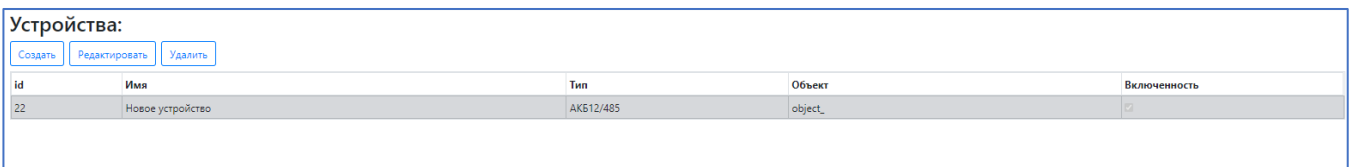

Рисунок 27. Выбор пользователя для редактирования

Если предварительно не выбрать устройство, то появиться предупредительно сообщение об этом (рис. 28).

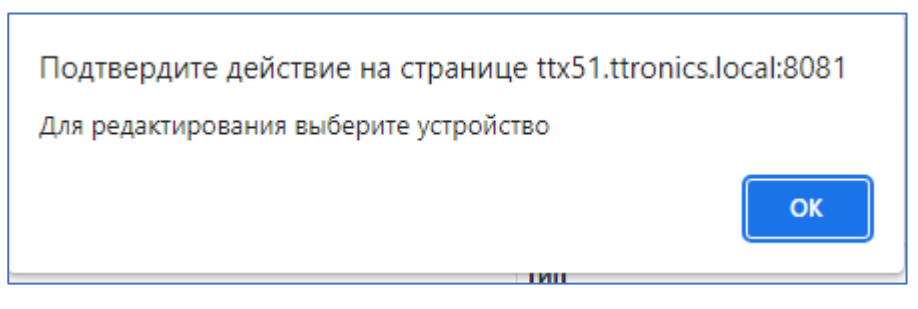

Рисунок 28. Предупреждение о выборе устройства

На данной странице представлены параметры устройства, список каналов связи, и возможность

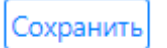

изменить и сохранить, нажав на кнопку , некоторые параметры устройства и каналов связи

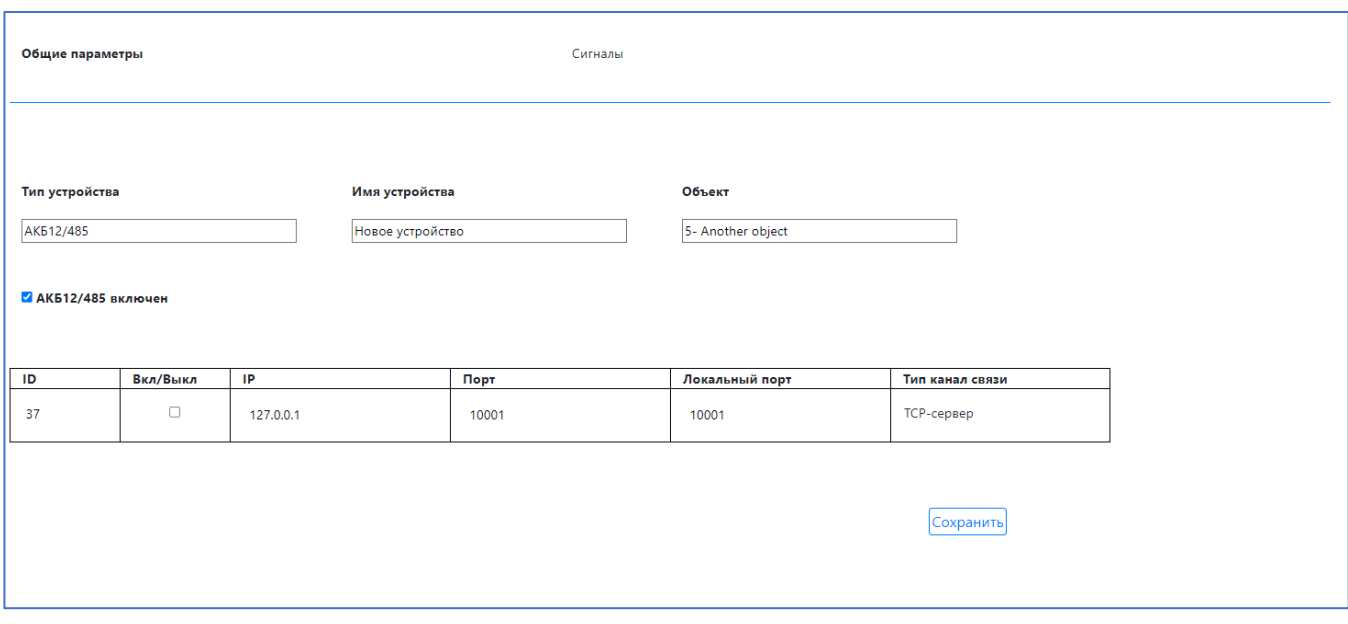

Рисунок 29. Страница редактирования устройства. Общие параметры.

При нажатии на надпись «Сигналы» происходит переход на соответствующую страницу. Страница Сигналы имеет вкладки «Общие сигналы» «Напряжение» «Температура» «Сила тока» и ниже расположенные параметры сигналов, которые связаны с конкретным устройством и возможность изменить название сигналов, параметр Включен/Выключен и единицы измерения для сигналов. В данной версии программного обеспечения нет возможности изменять поля минимального значения и максимального значения, а также поля для значений коэффициента и смещения.

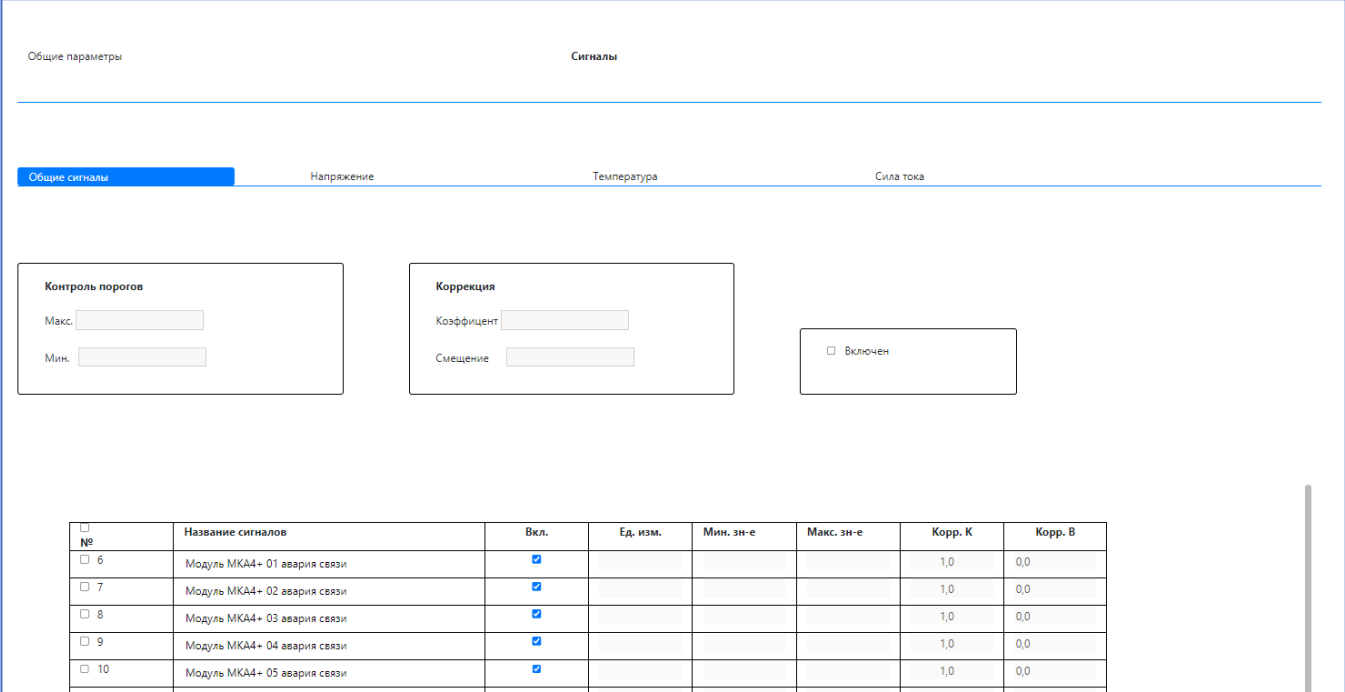

Рисунок 30. Страница редактирования устройства. Параметры сигналов.

выбран на вкладке. Нужно лишь выбрать сигналы, которые необходимо изменить, нажав на checkbox рядом<br>раммный комплекс мониторинга и преликтивной аналитики системы АКБ» Вкладки представлены для того, чтобы выбрать сигналы с определенным типом. Формы (рис. 31), такие как Контроль порогов, Коррекция и Включен, предоставлены для того, чтобы была возможность изменить параметры у нескольких сигналов одновременно, которые соответствуют типу сигнала, который

«Программный комплекс мониторинга и предиктивной аналитики системы АКБ». Руководство пользователя. ред. 1.3

с номером сигнала, и ввести значения в полях. В данной версии программного обеспечения данная функция находиться в разработке и изменять формы (рис. 31) нет возможности.

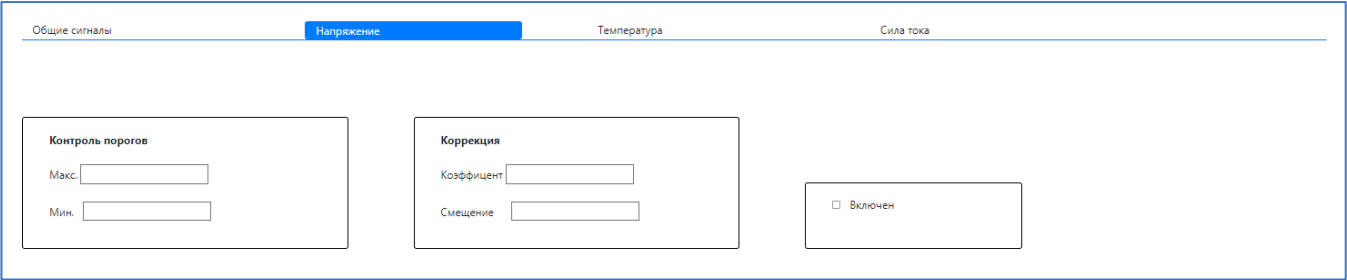

Рисунок 31. Формы для изменения параметров сигналов. Вкладки для выбора типа сигнала

#### <span id="page-12-0"></span>**Страница "Назначения профиля видимости"**

Данный раздел описывает возможности назначения прав видимости. В текущей версии средствами программного комплекса можно выбирать только профиль администратора. Пользовательские программы способны использовать настройки прав видимости, указывая id требуемого профиля видимости.

На данной странице есть возможность задать определенным устройствам и сигналам профиль видимости (рис. 32).

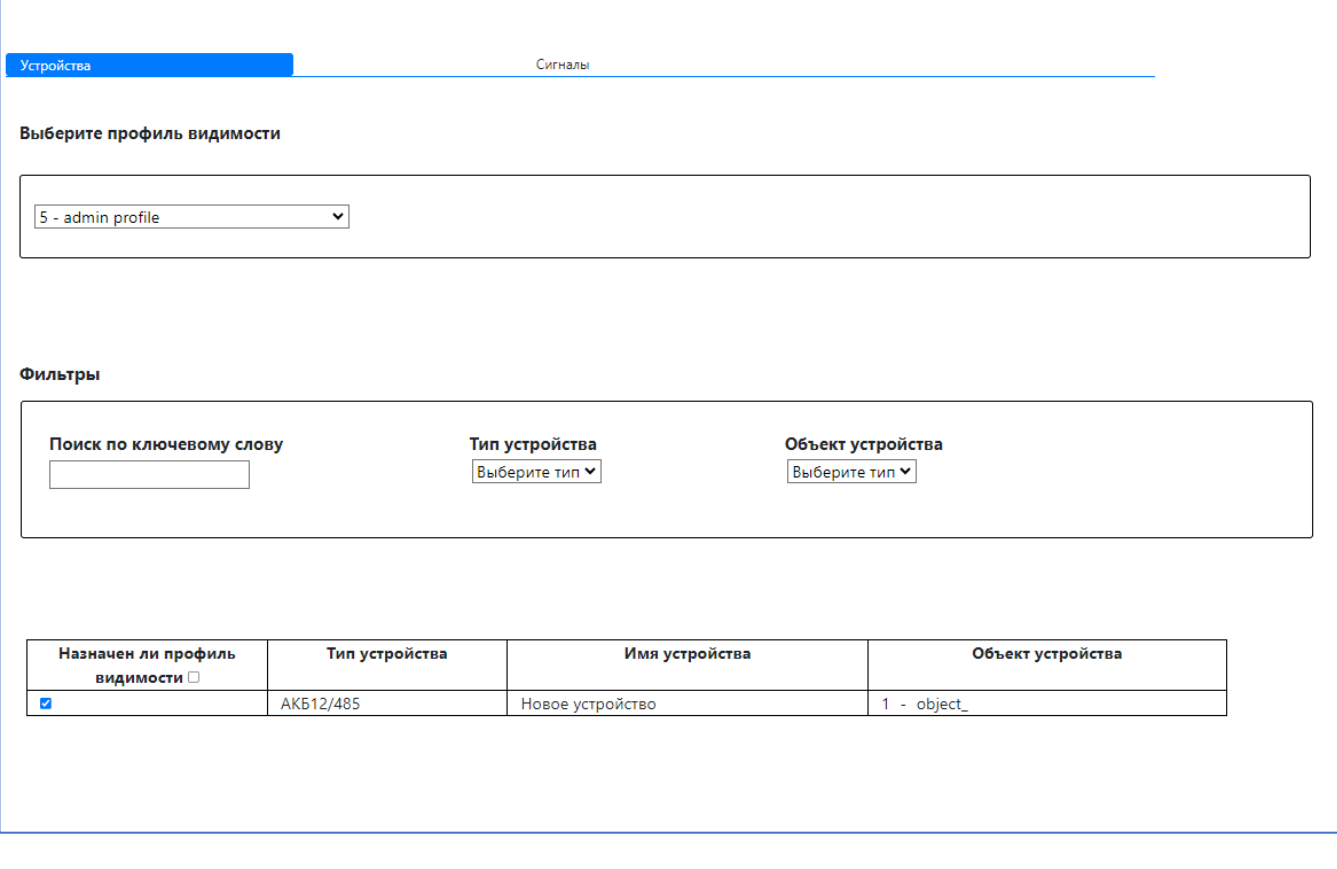

Рисунок 32. Страница назначения профилей видимости.

Сверху расположены вкладки «Устройства» и «Сигналы». Данная страница позволяет привязать устройство или сигнал к профилю видимости (рис. 33).

Рисунок 33. Вкладки для выбора, что нужно привязать к устройству

#### Выбор профиля видимости, к которому нужно привязать устройства или сигналы (рис. 34).

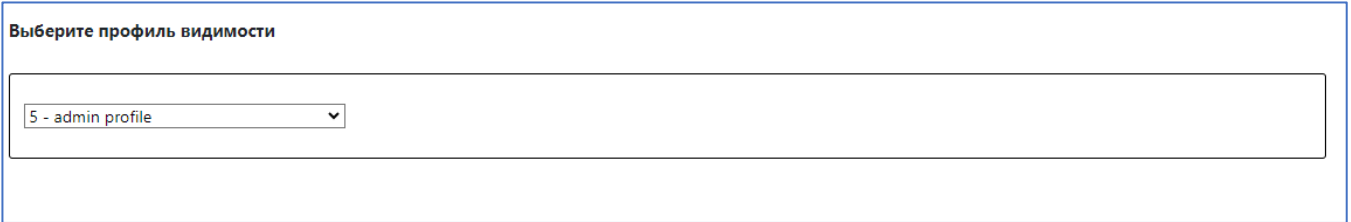

Рисунок 34. Выбор профиля видимости

#### Фильтры для поиска нужных устройств (рис. 35).

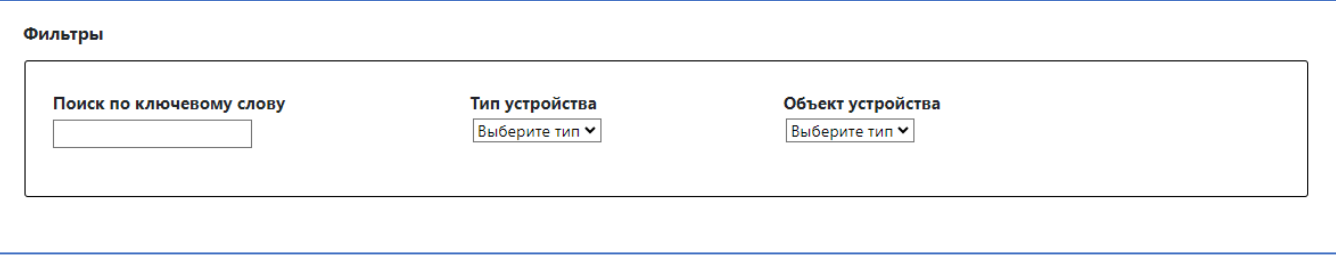

#### Рисунок 35. Фильтры для поиска устройств

#### Фильтры для поиска нужных сигналов (рис. 36).

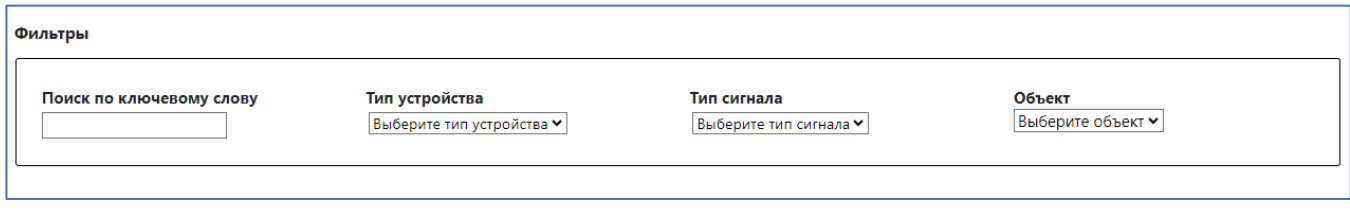

Рисунок 36. Фильтры для поиска сигналов

В зависимости от выбора, что нужно привязывать к профилю видимости (рис. 37 и рис. 38).

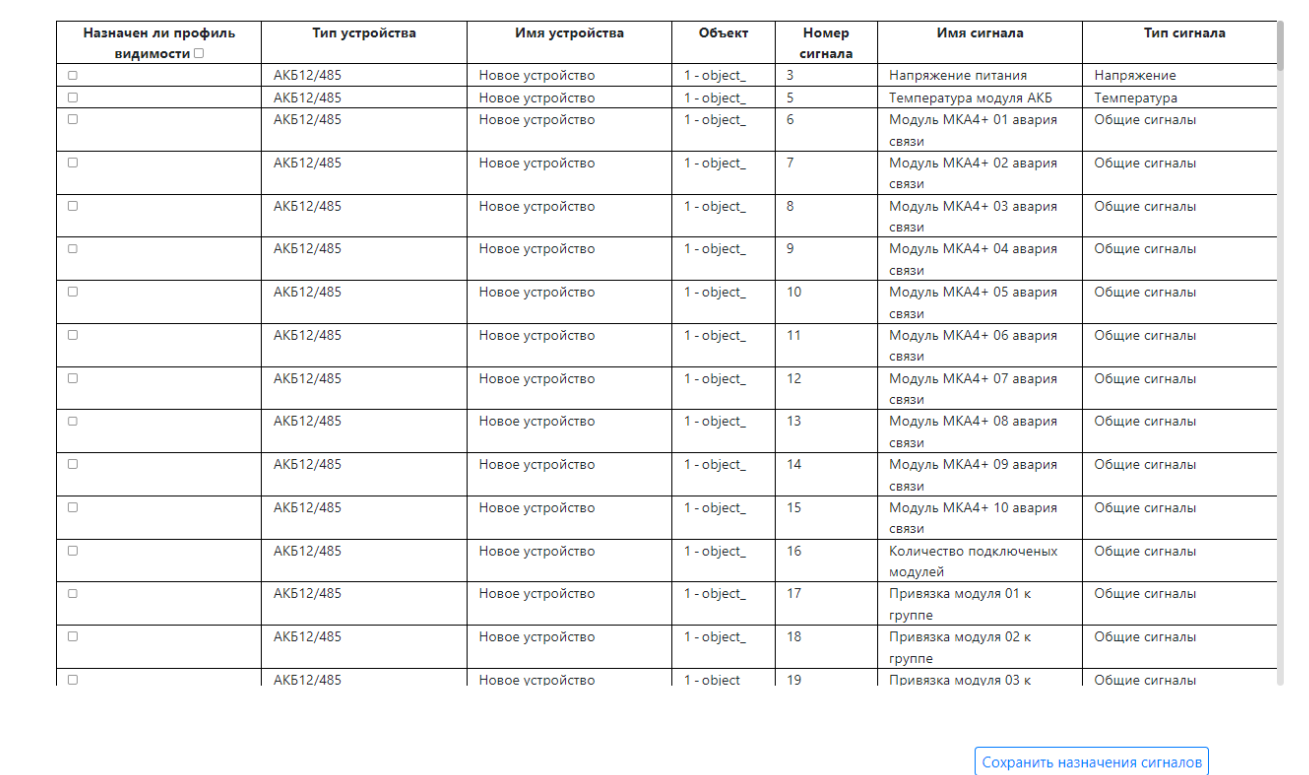

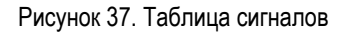

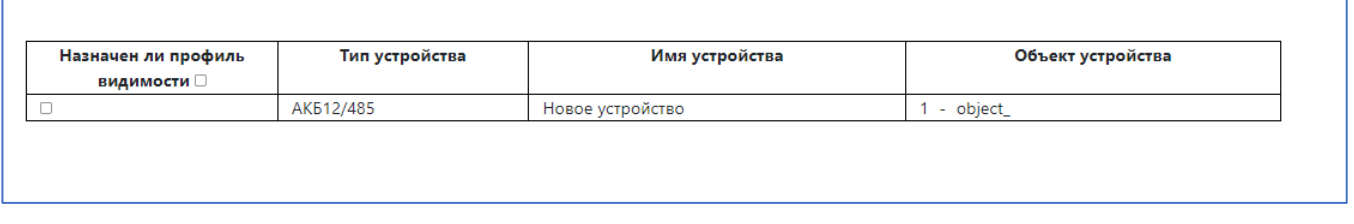

Рисунок 38. Таблица устройств

Чтобы сохранить назначения сигналов профилю видимости, нужно под таблицей сигналов (рис.37)

нажать на кнопку **. Сохранить назначения сигналов** . Аналогичная ситуация при сохранении назначенных устройств профилю видимости – необходимо под таблицей устройств (рис. 38) нажать на

Сохранить назначения устройств

кнопку **. После чего изменения вступят в силу**.

## <span id="page-14-0"></span>**Профиль**

Информация о своем профиле видимости (рис. 39). Профиль видимости может быть одинаковым или разным у разных диспетчеров. Это зависит о выбранных сигналов, которые может видеть диспетчер.

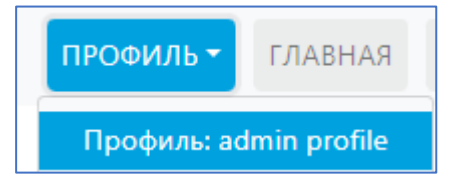

Рисунок 39. Информация о профиле видимости

«Программный комплекс мониторинга и предиктивной аналитики системы АКБ». Руководство пользователя. ред. 1.3

## <span id="page-15-1"></span><span id="page-15-0"></span>**Запуск модулей АКБ Описание**

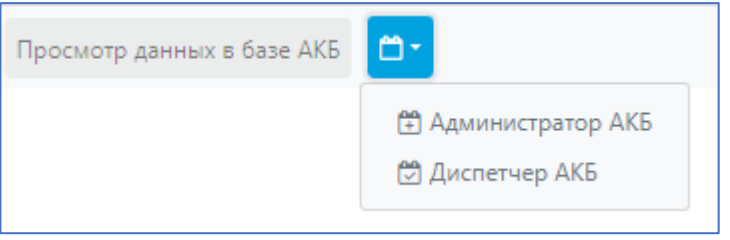

Рисунок 40. Окно пользователей АПИ

**Администратор АКБ** – модуль с интерфейсом для администратора АКБ. Позволяет создавать группы аккумуляторов, виртуальные стеллажи с аккумуляторами, и располагать группы аккумуляторов на созданных стеллажах.

**Диспетчер АКБ** – модуль с интерфейсом для диспетчера АКБ. Позволяет контролировать текущее состояние аккумуляторов. Для отдельных аккумуляторов - отслеживать текущие значения и анализировать (отклонение от среднего), поступающие с реальных аккумуляторов в данный момент и отображать их на виртуальных стеллажах. Для групп аккумуляторов - отслеживать сводную информацию по группам (среднее, отклонение, дисперсия по группам).

**Просмотр данных в базе АКБ**– модуль с интерфейсом для диспетчера. Позволяет в виде графиков отслеживать историю записанных данных в базу для каждой группы аккумуляторов.

## <span id="page-15-2"></span>**Структура АКБ**

В данном ПО приняты следующие термины.

- Аккумулятор (или одна батарея) имеет 2 датчика температуры и напряжения.
- Группа совокупность аккумуляторов, объединенных вместе последовательно. У группы имеется датчик тока. Каждая группа должна располагаться на стеллаже. Датчик температуры комнаты (помещения, где расположены аккумуляторы) может быть общим для нескольких групп.
- Стеллаж некий физический объект (полка, шкаф и т.д.) на котором располагаются группы аккумуляторов. На одном стеллаже могут располагаться несколько групп.

## <span id="page-15-4"></span><span id="page-15-3"></span>**Интерфейс администратора АКБ. Создание АКБ Создание нового стеллажа**

Прежде всего необходимо создать стеллаж (без привязки конкретных групп аккумуляторов), на котором будут располагаться группы аккумуляторов. Для этого необходимо щелкнуть на «Стеллажи» и выбрать пункт «Создать» (рис. 41).

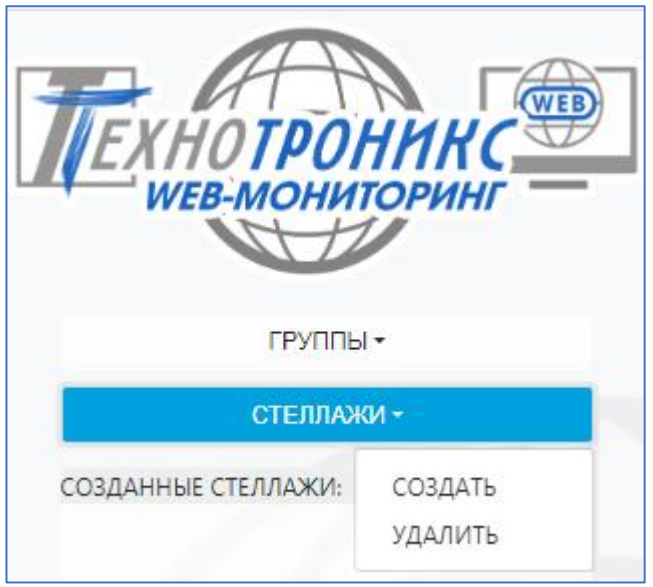

*Рисунок 41. Окно «Стеллажи»*

После этого откроется окно создания стеллажа (рис. 42). Обязательным является поле «Название». Поле «Расположение» несет вспомогательную роль (можно указать номер комнаты, корпуса и т.д.). При нажатии на кнопку «Создать» информация о созданном стеллаже будет записана в базу. Стеллаж также можно создать непосредственно при создании группы аккумуляторов. При создании стеллажа указывается количество аккумуляторов в ряду, количество рядов на одной плоскости (полке, этаже и пр.) и количество этажей. Эти данные впоследствии могут быть легко откорректированы по необходимости.

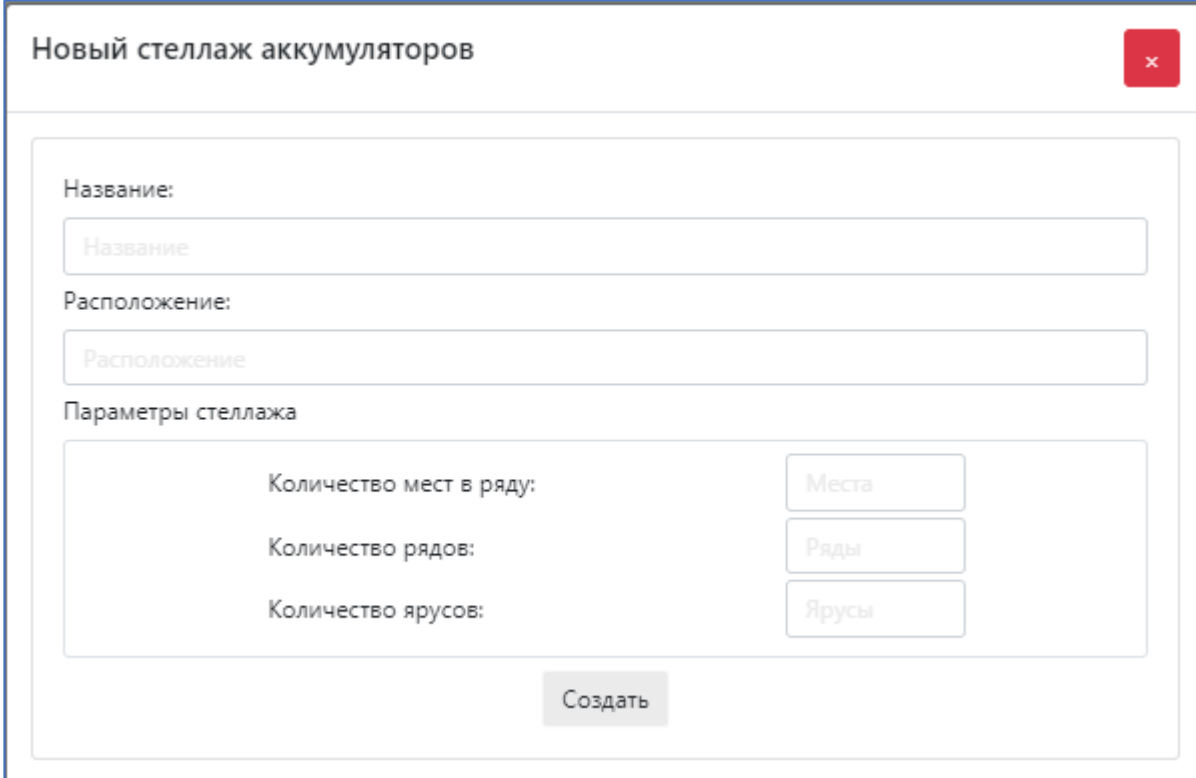

Рисунок 42. Окно создания стеллажа

## <span id="page-16-0"></span>**Удаление стеллажа**

Для удаления стеллажа необходимо щелкнуть на «Стеллажа» и выбрать пункт «Удалить» (рис. 43). После этого откроется окно со списком созданных стеллажей. При нажатии левой кнопкой мыши на названии стеллажа он будет удален из базы данных.

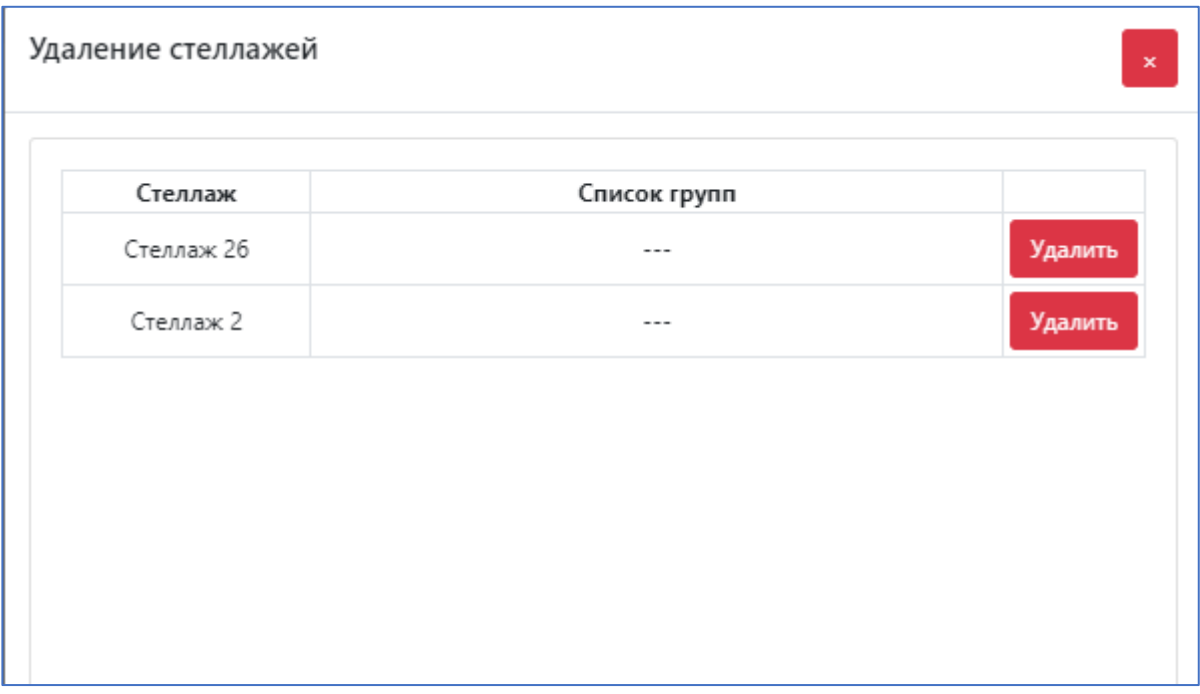

Рисунок 43. Окно удаления стеллажа

## <span id="page-17-0"></span>**Создание новой группы**

Перед созданием группы следует располагать исходной информацией: названием устройства, контролирующего всю или часть группы, количество и номера МКА, количество аккумуляторов, подключенных к каждому МКА и номера их каналов, номер МКА, к которому подключен датчик тока, номинальное значение емкости аккумуляторов в группе. Для создания группы необходимо щелкнуть на «Группы» и выбрать пункт «Создать» (рис. 44).

| ГРУППЫ -           |               |  |  |  |
|--------------------|---------------|--|--|--|
| СТЕЛЛ              | СОЗДАТЬ       |  |  |  |
| СОЗДАННЫЕ СТЕЛЛАЖІ | РЕДАКТИРОВАТЬ |  |  |  |
|                    | РАСПОЛОЖЕНИЕ  |  |  |  |
|                    | УДАЛИТЬ       |  |  |  |

Рисунок 44. Окно «Группы»

После этого откроется окно со списком доступных устройств (с учетом указанных прав доступа текущего пользователя) (рис. 45). Выбор осуществляется нажатием левой кнопкой мыши на имени устройства.

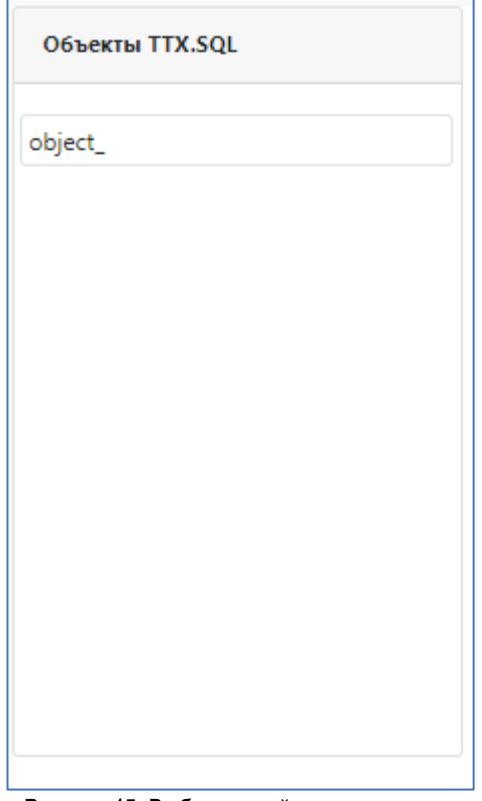

Рисунок 45. Выбор устройства для группы

После этого откроется окно с настройками группы аккумуляторов (рис. 46).

| Название группы          |                     | Название                                  | 3.1               | Краткое название |                          | Кратко 2 название                    |             |
|--------------------------|---------------------|-------------------------------------------|-------------------|------------------|--------------------------|--------------------------------------|-------------|
| Стеллаж:                 |                     | $\overline{\mathbf{3}}$<br>$\overline{a}$ | o<br>$\checkmark$ | 3.2<br>e.        | $\blacktriangledown$     | $\boldsymbol{9}$<br>MKA <sub>1</sub> |             |
|                          | Сигнал тока группы: | 4                                         | $-$ -             | $\checkmark$     | $\overline{\mathscr{S}}$ | MKA <sub>2</sub>                     |             |
|                          |                     | Сигнал температуры комнаты: $5$           | $---$             | v                | $\blacktriangledown$     | MKA 3                                |             |
|                          | Число каналов МКА:  | 6                                         | 5                 | $\checkmark$     | $\blacktriangledown$     | MKA4                                 |             |
|                          |                     |                                           |                   |                  | $\blacktriangledown$     | MKA 5                                |             |
| 7                        | Nº                  |                                           | Имя аккумулятора  | МКА/Канал        |                          | Имя устройства                       | Имя объекта |
| $\overline{\checkmark}$  | 1                   | Мод. 01 Т 01                              |                   | МКА 1/Канал 1    |                          | Новое устройство                     | object_     |
| $\blacktriangledown$     | 2                   | Мод. 01 Т 02                              |                   | МКА 1/Канал 2    |                          | Новое устройство                     | object      |
| $\blacktriangledown$     | 3                   | Мод. 01 Т 03                              |                   | МКА 1/Канал 3    |                          | Новое устройство                     | object_     |
| $\overline{\mathbf{v}}$  | 4                   | Мод. 01 Т 04                              |                   | МКА 1/Канал 4    |                          | Новое устройство                     | object_     |
| $\overline{\mathcal{L}}$ | 5                   | Мод. 01 Т 05                              |                   | МКА 1/Канал 5    |                          | Новое устройство                     | object_     |
| $\overline{\mathbf{v}}$  | 6                   | Мод. 02 Т 01                              |                   | МКА 2/Канал 1    |                          | Новое устройство                     | object_     |
| 8                        |                     |                                           |                   | $\circ$ 8.1      |                          |                                      |             |

Рисунок 46. Окно создания группы

В окне необходимо указать следующее.

1. Имя создаваемой группы аккумуляторов.

2. Краткое имя группы аккумуляторов (для отображения у диспетчера).

3. Выбрать стеллаж, на котором будут располагаться аккумуляторы (на одном стеллаже может располагаться несколько групп аккумуляторов).

3.1. Создать стеллаж (если он не был создан ранее). Интерфейс аналогичен созданию стеллажа через пункт меню

«Стеллажи» -> «Создать».

3.2. Добавить только что созданный стеллаж в выпадающий список (пункт 3).

4. Выбрать сигнал тока для всей группы.

5. Выбрать сигнал температуры помещения для всей группы.

6. Выбор задействованных МКА снятием или установкой соответствующих «птичек» (МКА, занятые в другой, уже созданной группе, подсвечиваются розовым цветом). Выбор числа каналов МКА у устройства. 5 – все каналы МКА активны; 4 – в МКА только 4 канала, поэтому каждый 5-й аккумулятор автоматически отключается.

7. Для исключения аккумулятора из создаваемой группы необходимо щелкнуть по галочке слева от названия (название аккумулятора станет серым). Повторное нажатие вернет аккумулятор в группу.

«Программный комплекс мониторинга и предиктивной аналитики системы АКБ». Руководство пользователя. ред. 1.3

8. Имена аккумуляторов можно задавать вручную, но также имеется возможность задания шаблона названия для всех аккумуляторов. Здесь {N} – условный номер аккумулятора по порядку.

8.1 Число, указывающее начальный сдвиг в номерах аккумуляторов, оно суммируется с {N}. Т.е. если в данном поле указать 10, то при автоматической нумерации {N} будут иметь значения 10, 11, 12 …

8.2. При нажатии на «Задать» во всех аккумуляторов изменится имя на указанное в шаблоне.

8.3. Отмена изменения имени аккумулятора (пункт 8.1).

9.

При нажатии на «Создать» в базу данных запишется необходимая информация.

Данная версия программного комплекса не позволяет создать группу без сигнала тока и температуры.

#### <span id="page-20-0"></span>**Редактирование группы**

Для изменения группы аккумуляторов необходимо щелкнуть на «Группы» и выбрать пункт «Редактировать». После этого откроется соответствующее окно (рис. 47). Каждая строка таблицы соответствует отдельной группе аккумуляторов.

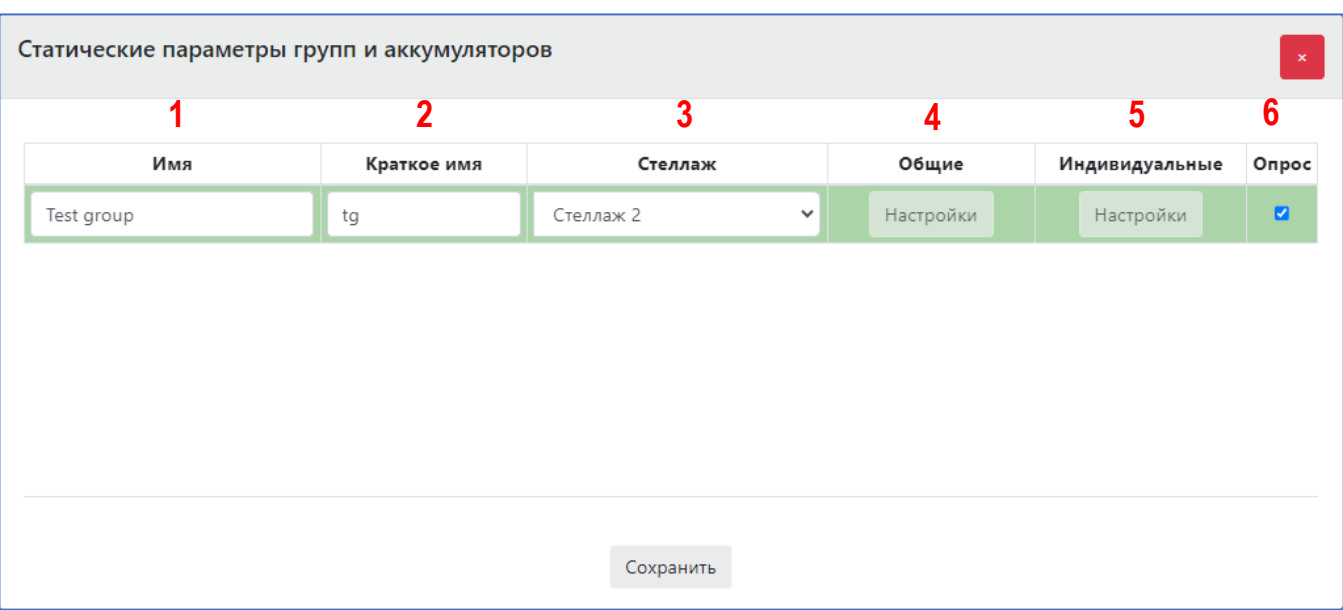

Рисунок 47. Окно настроек группы

1. Имя группы аккумуляторов.

2. Краткое имя группы. Поля 1 и 2 – редактируемые, в них, при необходимости, можно ввести новые данные.

3. Стеллаж, к которому привязана группа. При нажатии откроется раскрывающийся список со всеми доступными стеллажами. В этом поле можно изменить стеллаж для группы.

4. Задать общие параметры в группе.

- 5. Задать индивидуальные параметры в группе.
- 6. Включен ли сбор данных по группе аккумуляторов.

Общие параметры в группе.

«Программный комплекс мониторинга и предиктивной аналитики системы АКБ». Руководство пользователя. ред. 1.3

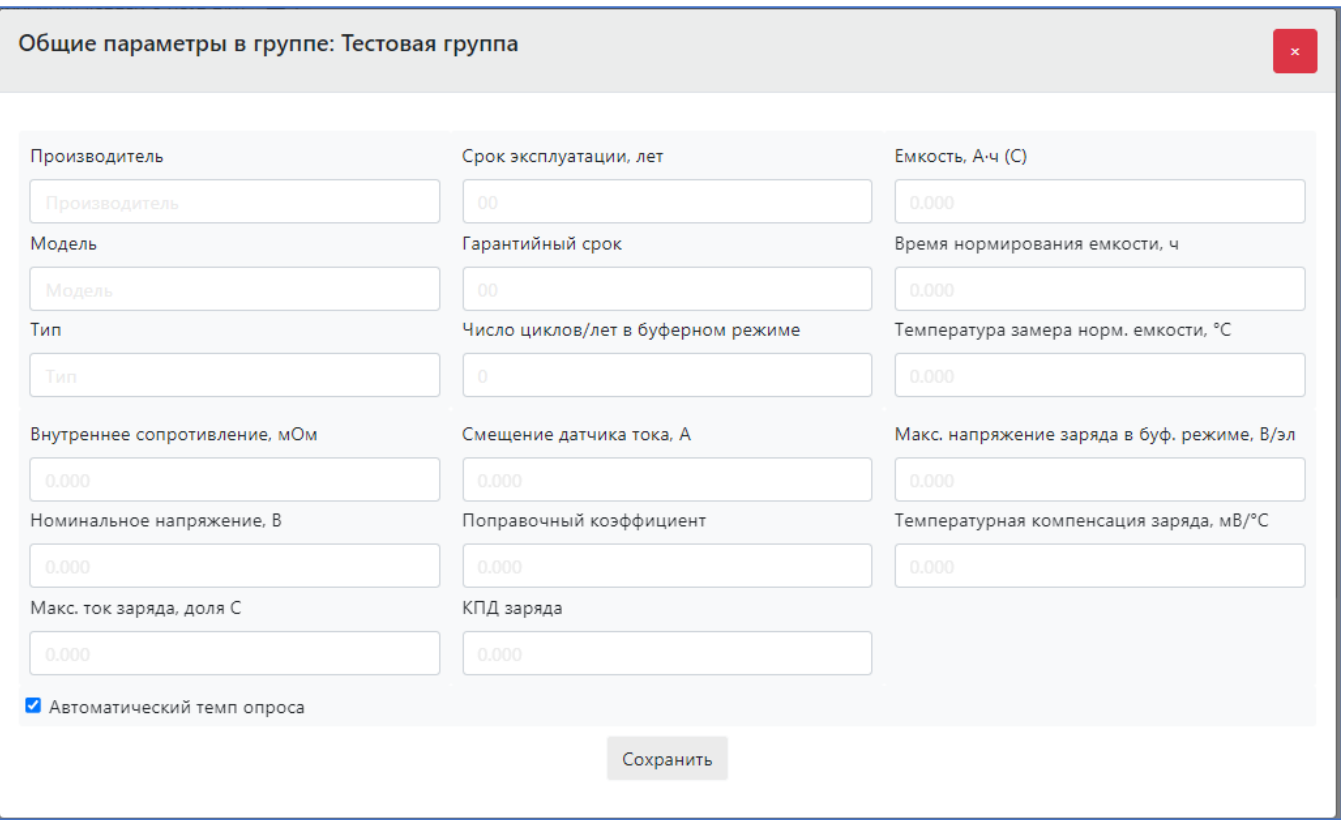

Рисунок 48. Окно общих параметров в группе

Параметры, применяемые в работе, - Емкость, Смещение датчика тока, КПД заряда. Остальные параметры являются справочными.

## Индивидуальные параметры аккумуляторов в группе.

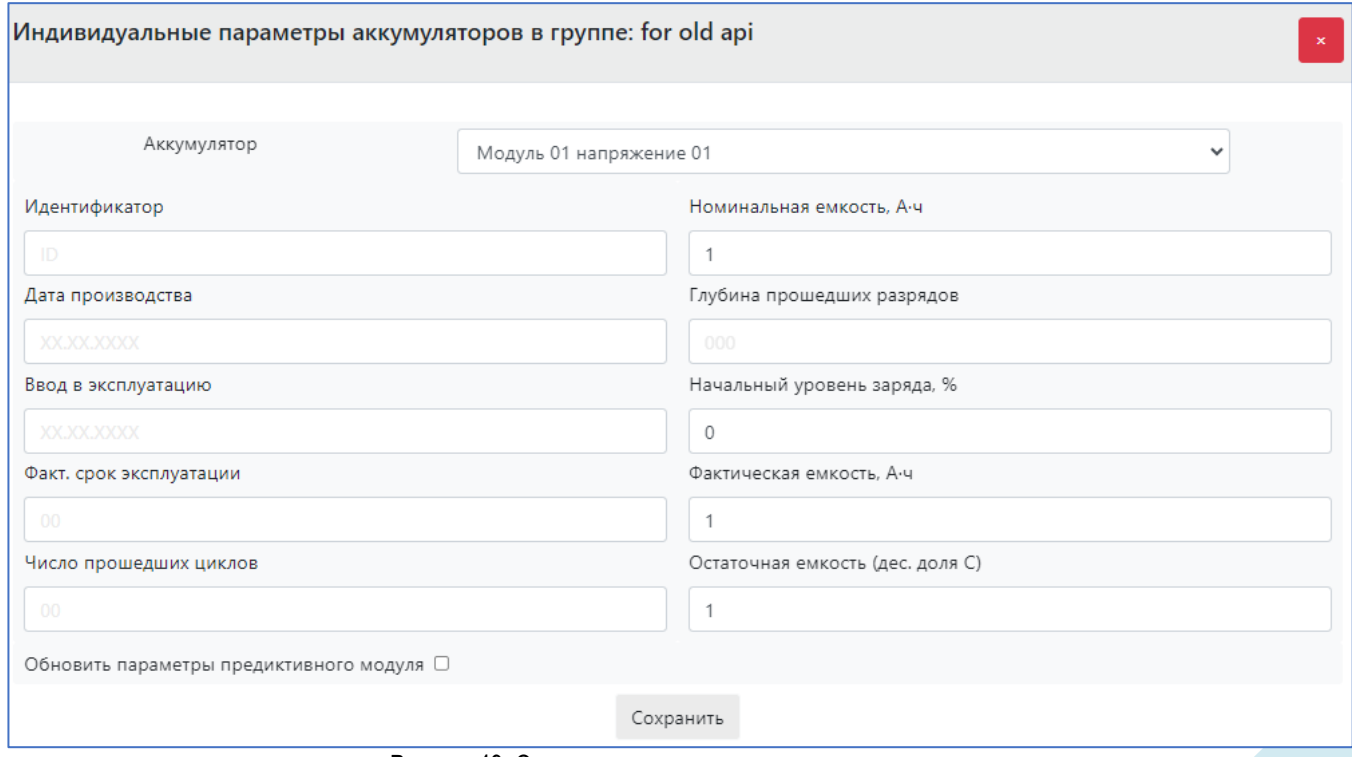

Рисунок 49. Окно индивидуальных параметров в группе

Параметры, применяемые в работе, - Номинальная емкость, Начальный уровень заряда, Фактическая емкость, Остаточная емкость. Остальные параметры являются справочными. Для того, чтобы изменения вступили в силу для предиктивного модуля, нужно выбрать "Обновить параметры предиктивной модуля".

Если все введенные данные будут корректные, то при нажатии на «Сохранить» в базу данных запишется обновленная информация о группах аккумуляторов.

#### <span id="page-22-0"></span>**Удаление группы**

Удаление группы из базы происходит подобно удалению стеллажа. Необходимо щелкнуть на «Группы» и выбрать пункт «Удалить». После этого откроется окно со списком созданных групп (рис. 50). При нажатии левой кнопкой мыши на названии группы она будет удалена из базы данных.

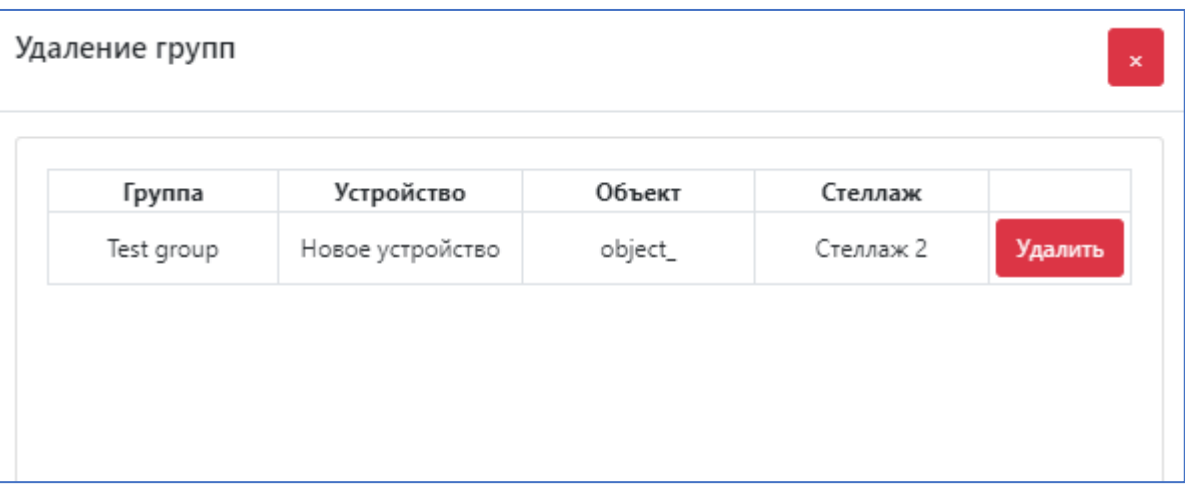

Рисунок 50. Окно удаления группы

## <span id="page-22-1"></span>**Расположение группы (имеется в виду на стеллаже)**

Все созданные стеллажи показаны в левой колонке (рис. 51).

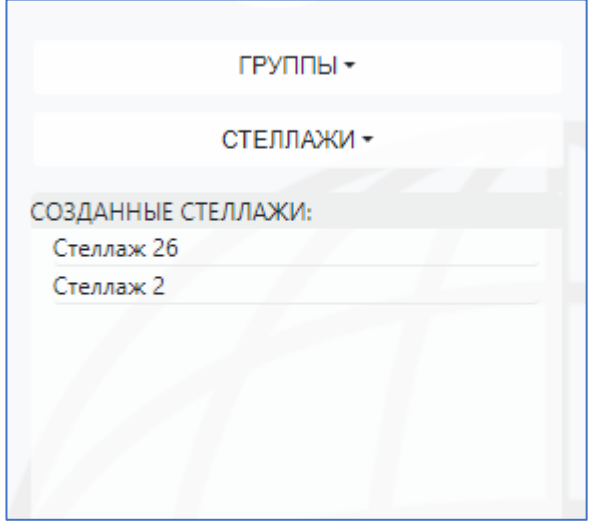

Рисунок 51. Созданные стеллажи

Для расположения аккумуляторов на стеллаже нужно щелкнуть на «Группы» и выбрать пункт «Расположение». После этого откроется окно со списком созданных стеллажей (рис. 52). Здесь серым цветом выделены стеллажи, на которых уже расположены группы аккумуляторов. Данные стеллажи уже доступны диспетчеру. При повторном выборе таких стеллажей в базе будет сохранена новое расположение аккумуляторов, а старое расположение затрется.

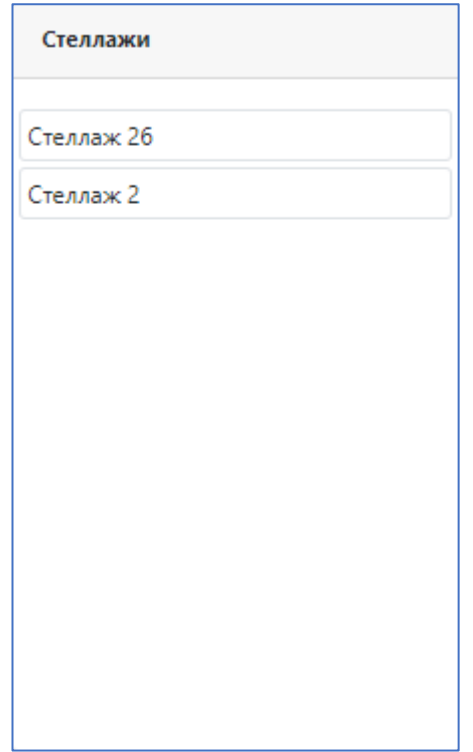

Рисунок 52. Расположение аккумуляторов на стеллаже

Выбор нужного стеллажа происходит при нажатии левой кнопкой мыши на названии. После этого открывается окно с настройками (рис. 53).

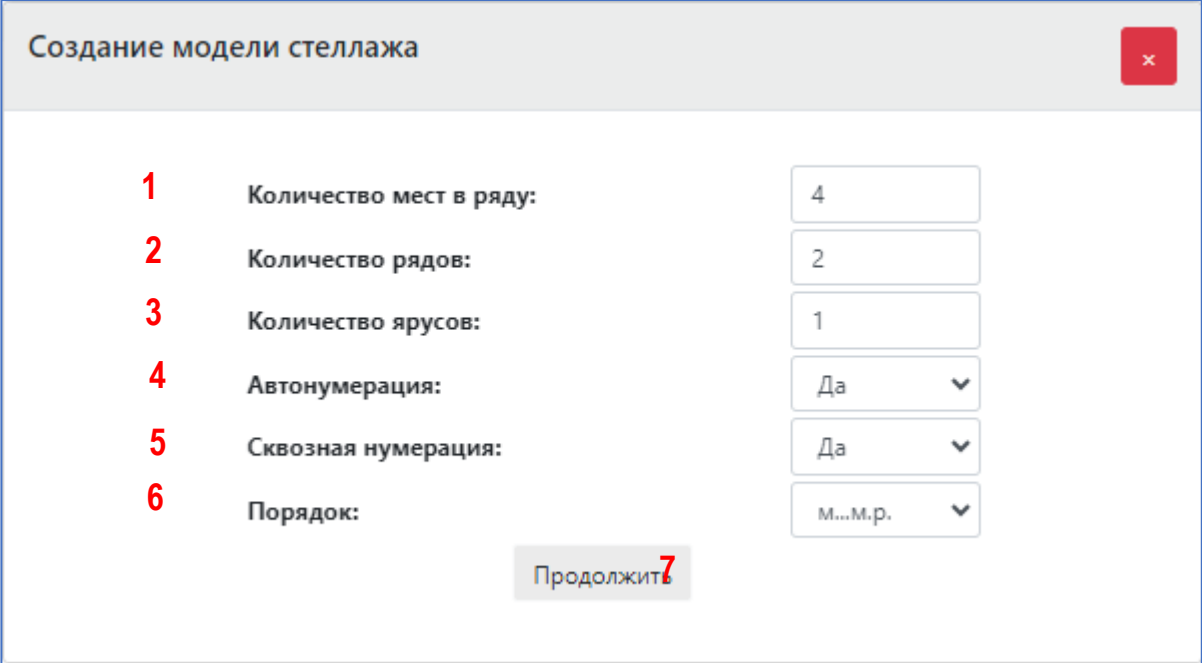

Рисунок 53. Окно настройка стеллажа

Стеллаж имеет следующую форму (рис. 54):

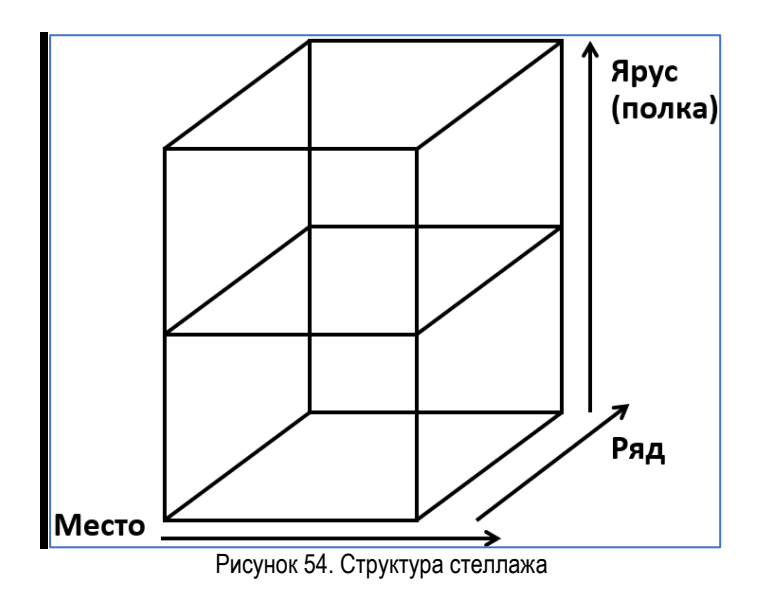

Количество мест, рядов и ярусов, на которых располагаются аккумуляторы, указываются в соответствующих полях (1–3).

4. Включение или отключение автоматической нумерации. При включенной автоматической нумерации программа пытается расположить аккумуляторы согласно настройкам пп. 6 и 7. Аккумуляторы располагаются «змейкой». Вне зависимости от выбора автоматической нумерации сохраняется возможность вручную изменить расположение аккумуляторов на стеллаже в любой последовательности.

5. Включение или отключение сквозной нумерации.

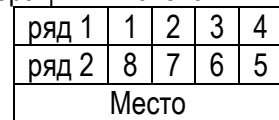

Сквозная нумерация включена Сквозная нумерация выключена

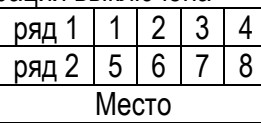

6. Порядок подключения аккумуляторов в группе. м…м.р. означает что вначале аккумуляторы заполняют места, а потом переходят на следующий ряд; р…р.м. означает что вначале аккумуляторы заполняют ряды, а потом переходят на следующее место.

7. При нажатии на кнопку на странице создается объект- стеллаж.

Созданный объект- стеллаж имеет следующий вид (рис. 55):

| $\overline{2}$ | Стеллаж 2<br>$3 \quad 4 \quad 5 \quad 6$ | $\overline{7}$               | 8                  | ×                                  |
|----------------|------------------------------------------|------------------------------|--------------------|------------------------------------|
|                | BC ?<br>Q                                | <b><i><u></u></i></b> Группы | <b>С</b> Стеллаж   |                                    |
| 9              |                                          |                              |                    |                                    |
|                | Мод. 02 Т 04 $\blacktriangleright$       | Мод. 02 Т 03 У               | Мод. 02 Т 02 У     | Мод. 02 Т 01 У                     |
|                |                                          |                              |                    |                                    |
|                | Мод. 01 Т 01 У                           | Мод. 01 Т 02 →               | Мод. 01 Т 03 →     | Мод. 01 Т 04 $\blacktriangleright$ |
|                |                                          |                              | <b>Trase</b> group |                                    |

Рисунок 55. Окно настройки расположения аккумуляторов на стеллаже

## 1. Имя стеллажа

2. Кнопка проверки стеллажа. Проверяется отсутствия повторения одного и того же аккумулятора на стеллаже (повторяющиеся аккумуляторы выделены красным цветом) (рис. 56). Т.к. На стеллаже 6 мест, а в группах только 5 аккумуляторов (2 в одной группе и 3 в другой) одно место лишнее.

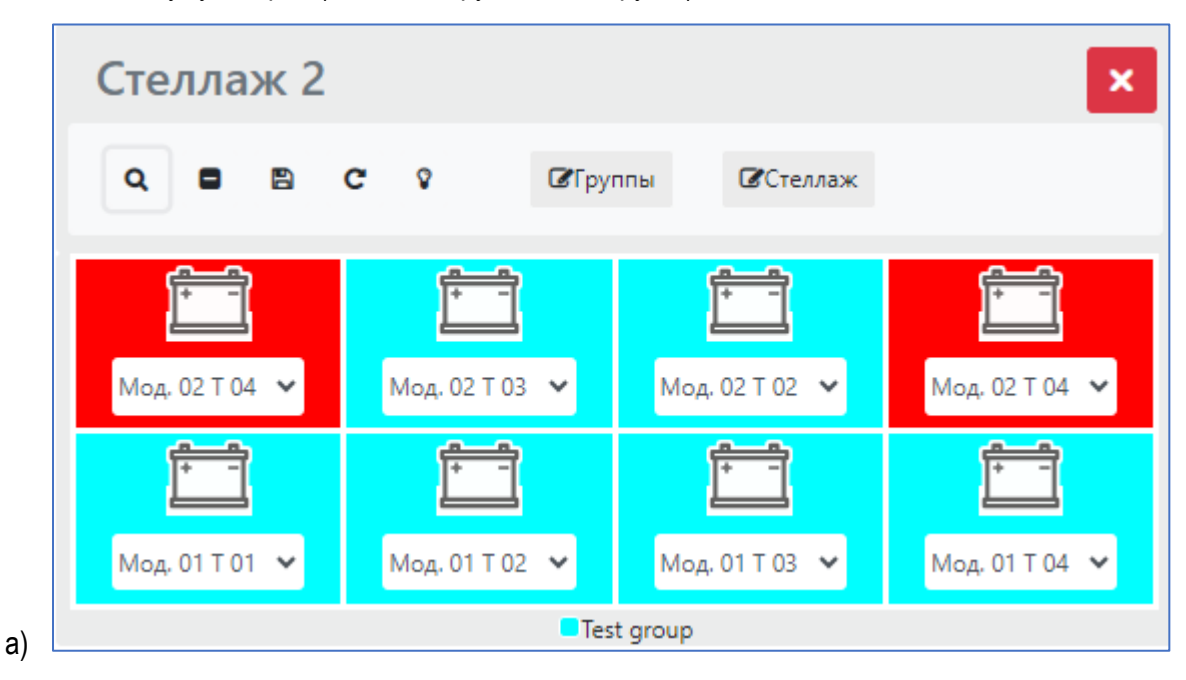

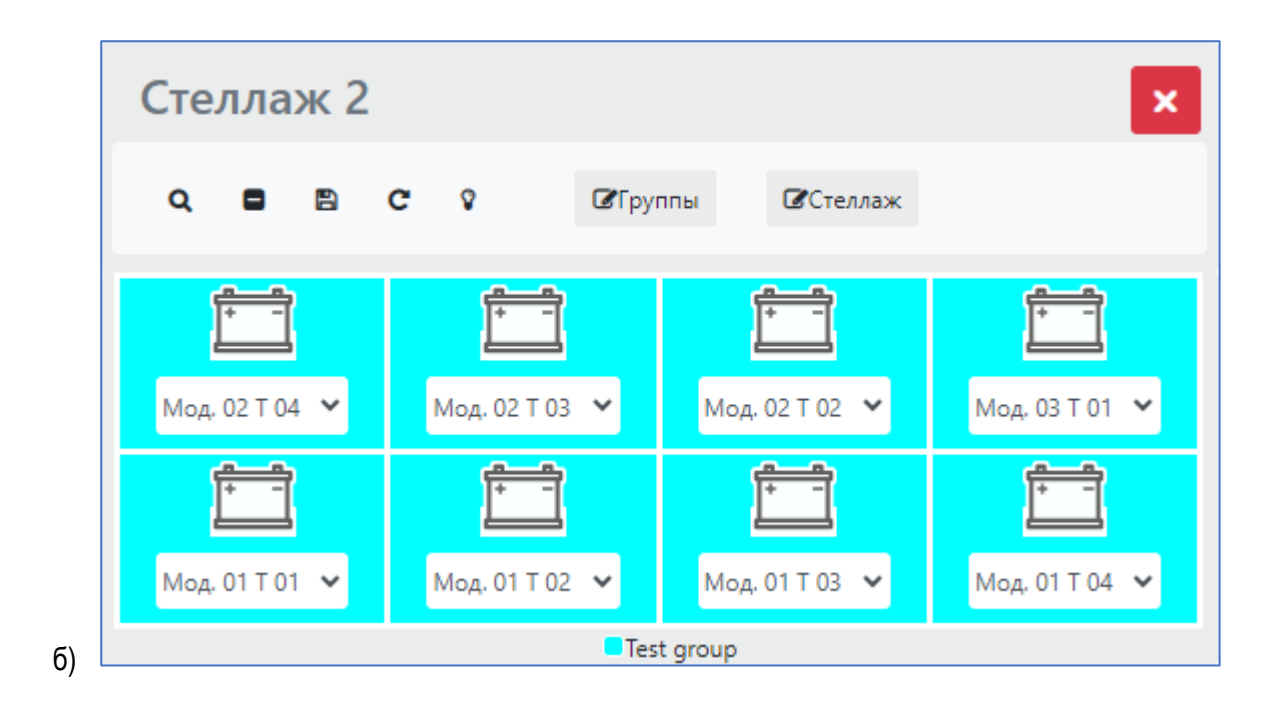

Рисунок 56. Проверка правильности расположения аккумуляторов. а – аккумуляторы дублируются; б – ошибки в расположении нет

После исправления и повторного нажатия кнопки 2 видно, что ошибок нет.

3. Сворачивание стеллажа в компактный вид (возможно перемещение) (рис. 57)

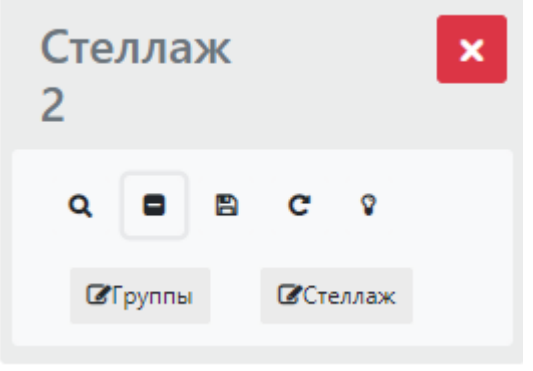

Рисунок 57. Отображение стеллажа в свернутом виде

4. Сохранить структуры стеллажа в базу данных для использования диспетчером. Перед сохранением структуры стеллажа автоматически выполняется проверка (аналогично 2).

- 5. Кнопка обновления стеллажа
- 6. Кнопка открытия подсказки.
- 7. Кнопка редактирования состава группы.
- 8. Кнопка редактирования стеллажа

9. Выбранный аккумулятор. В раскрывающемся списке отображаются все доступные аккумуляторы для данного стеллажа. Пустое поле – аккумулятора нет.

10. Список групп аккумуляторов на стеллаже.

# <span id="page-27-0"></span>**Интерфейс диспетчера. Диспетчер АКБ**

## <span id="page-27-1"></span>**Взаимодействие со стеллажами**

При нажатии на кнопку "Стеллажи" открывается окно, в котором отображается список доступных для просмотра стеллажей АКБ. Серым цветом выделены уже открытые стеллажи (рис. 58).

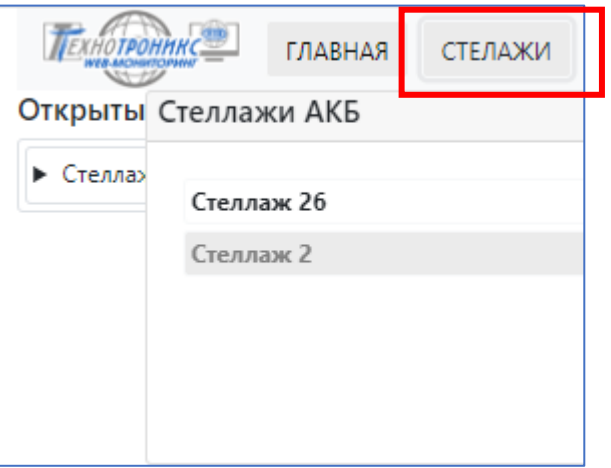

Рисунок 58. Выбор отображаемого стеллажа

При нажатии на название стеллажа АКБ, он будет добавлен на экран (рис. 59). Возможны несколько видов отображения информации. При нажатии на уже открытый стеллаж он будет закрыт.

Отображение в виде стеллажа АКБ (аналогичная интерфейсу администратора). Отображается информация для каждого конкретного аккумулятора.

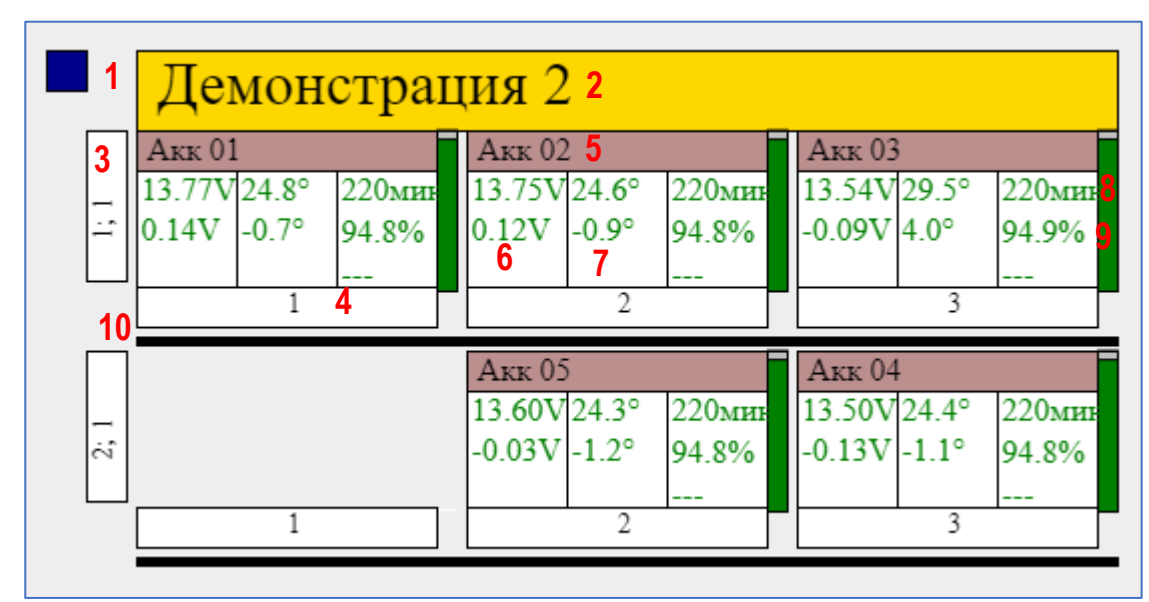

Рисунок 59. Окно стеллажа (аккумуляторы)

- 1. Кнопка переключения вида отображения (стеллаж/группы)
- 2. Название стеллажа.
- 3. Номер яруса и номер ряда аккумулятора (через «;»).

4. Номер места аккумулятора на стеллаже.

5. Краткое имя аккумулятора. Цветом показаны группы аккумуляторов (одинаковый цвет означает одинаковую группу). При наведении мышью на стеллаж открывается окно с цветовой легендой.

6. Информация о напряжении аккумулятора. В верху – значение напряжения аккумулятора. В низу – отклонение от среднего значения в группе.

7. Информация о температуре аккумулятора. В верху – значение температуры аккумулятора. В низу – отклонение от среднего значения в группе.

8. Время до полного разряда аккумулятора.

- 9. Отображение уровня заряда аккумулятора в цифровом виде.
- 10. Черта, разделяющая ярусы стеллажа.
- 11 Остаточная емкость (не отражено).
- 12. Уровень заряда аккумулятора в аналоговом виде (высота столбика).

Отображение в виде групп аккумуляторов (рис. 60). Отображается информация для каждой группы.

| 1 |             |                | 0.020A928.24V10 |
|---|-------------|----------------|-----------------|
|   | 9.41V       | $13.1^{\circ}$ | <u>ин, о</u>    |
|   | 0.4703      | $0.471$ 4      | 0.888211        |
|   | 4.75V       | $6.6^\circ$    |                 |
|   | $4.67V_{6}$ | $6.6^\circ$    |                 |

Рисунок 60. Окно стеллажа (Группы).

1. Кнопка переключения вида отображения (стеллаж/группы)

2. Краткое имя группы аккумуляторов.

3. Среднее напряжение в группе, дисперсия отклонения напряжения в группе (если дисперсия близко к нулю – напряжение у всех аккумуляторов примерно одинаковое).

4. Средняя температура, дисперсия отклонения температуры в группе (если дисперсия близко к нулю – температура у всех аккумуляторов примерно одинаковая).

5. Отображение усредненного значения заряда группы аккумуляторов. В цифровом виде

6. Максимальное и минимальное отклонение от среднего по напряжениям в группе.

7. Максимальное и минимальное отклонение от среднего по температуре в группе.

8. Время до полного разряда группы аккумуляторов.

9. Отображение значения тока в группе аккумуляторов.

10. Отображение общего значения напряжения группы аккумуляторов.

11. Усредненная остаточная емкость.

Если во время работы диспетчера другой пользователь внесет изменения в стеллаж через интерфейс администратора, диспетчеру раз в минуту будет высвечиваться сообщение «Устарела версия стеллажа» пока он не обновит страницу.

## <span id="page-28-0"></span>**Просмотр данных в базе АКБ**

Данный интерфейс используется для анализа записываемых в архив данных (рис. 61) (Одновременно можно просматривать только одну группу).

|        |                          | ճ                   | Ω                                                  |             | 17      |             | 17          | 16            |
|--------|--------------------------|---------------------|----------------------------------------------------|-------------|---------|-------------|-------------|---------------|
|        | <b>THOTPOHANCE</b>       | $\Box$<br>Групповые | $\hfill \square$<br>$\hfill \square$<br>Напряжение | Температура | Predict | Все графики | Снять выбор | Масштаб по ХҮ |
| Группа |                          |                     |                                                    | Циклы: 114  |         |             |             |               |
|        | Real group               |                     | $\checkmark$                                       | $-120-$     |         |             |             |               |
|        | Интервал                 |                     |                                                    |             |         |             |             |               |
| OT     | Δ                        | 19.09.2023 23:59    | $\Box$                                             | $-130-$     |         |             |             |               |
| До     |                          | 20.09.2023 23:59    | $\Box$                                             |             |         |             |             |               |
|        | Номер цикла              |                     |                                                    | $-140-$     |         |             |             |               |
|        |                          | 15                  |                                                    | $-150-$     |         |             |             |               |
|        | $\blacksquare$ Точки $3$ | ℧                   | $3a$ прос 2                                        |             |         |             |             |               |
|        | Export CSV               |                     | Автообновление                                     | $-160-$     |         |             |             |               |
|        | 5                        |                     | 11                                                 |             |         |             |             |               |
|        |                          |                     |                                                    | $-170-$     |         |             |             |               |
|        |                          |                     |                                                    |             |         |             |             |               |

Рисунок 61. Окно анализа записываемых в архив данных

1. Имя просматриваемой группы аккумуляторов.

2. Запрос в архив для получения данных. В зависимости от размера выбранного временного интервала этот запрос может выполняется значительное время. При нажатии на данную кнопку название изменяется на

- чтобы при необходимости остановить выполнение запроса.

3. Указывается, нужно ли отображать моменты замеров (точки) на графиках.

4. Временной промежуток за которые нужны данные.

5. Экспортировать данные в CSV формат. Разделитель целой и дробной части измеренного значения «.»,

разделитель между столбцами «,». При нажатии на данную кнопку название также изменяется на - что бы остановить выполнение.

6. Выбор какие именно данные нужно запрашивать.

7. Данная кнопка используется для перерисовки графиков в более узком диапазоне (чем ранее выгруженные данный, при нажатии на кнопку 2) без повторного запроса к БД. Т.к. запрос в архив для получения данных и их последующая обработка занимает значительное время.

8. График со значением тока и напряжения для всей группы.

- 9. Графики со значениями напряжений аккумуляторов.
- 10. Графики со значениями температур аккумуляторов.

11. Кнопка находится в двух режимах: выключенном – и в активном режиме –

#### Автообновление

. При повторном нажатии на кнопку режим меняется. Пока кнопка находится в активном режиме каждые 10 секунд производится запрос

Автообновление

«Программный комплекс мониторинга и предиктивной аналитики системы АКБ». Руководство пользователя. ред. 1.3

в БД для повторного получения значений сигналов из базы в заданном в п. 4 интервале. Страница может зависнуть если указать большой интервал времени.

12. Предиктивная аналитика

13. Показать все графики.

14. Количество циклов заряда – разряда в указанном диапазоне времени на графике

15. Выбрать для отображения один цикл по указанному номеру.

16. Есть возможность выбрать определенный промежуток на графике, зажав клавишу ALT и выделить на

графике область, которую необходимо посмотреть. Если установлена кнопка Масштаб по X, то можно

выбрать диапазон значений по оси Х. Если установлена кнопка **и масштаб по XY**, то можно выбрать диапазон значений по оси X и Y. После того, как определенный диапазон значений выбран, появится кнопка

Исходный масштаб

- она позволит вернуться в исходный масштаб.

17.Скрывает все графики.

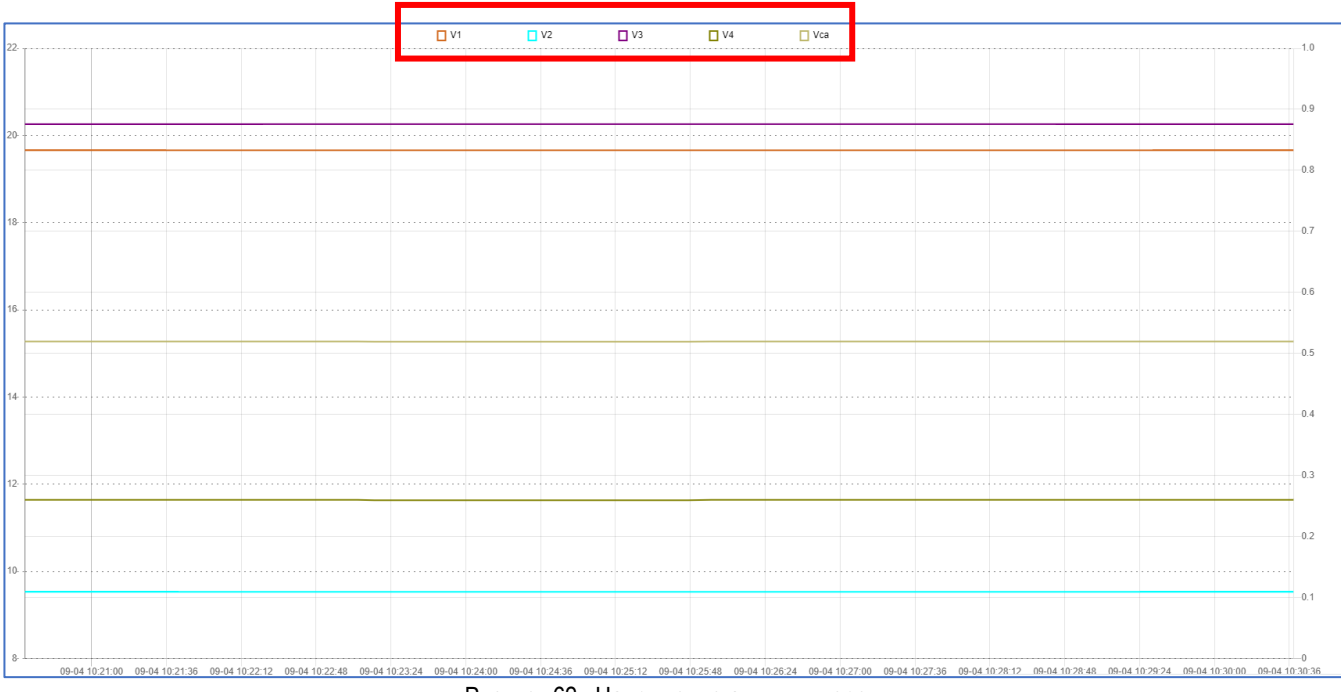

Рисунок 62. Напряжение аккумуляторов

Имеется возможность включать и отключать отображения некоторых графиков. Для этого нужно щёлкнуть левой кнопкой мыши по названию графика.

Предиктивная аналитика предназначена для разработчиков. Данные расчетов в результате эксплуатации аккумуляторов позволяют проводить анализ ситуаций и внесение корректировок в модуль математической обработки.